# Discoverer with AQS for New Users

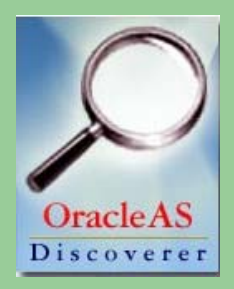

### Nick Mangus

### Goals for this class

- Become familiar with the mechanics of using Discoverer
- **Practice using Discoverer**
- Learn about the data in AQS
- Have Fun!

### What Can Discoverer Produce?

• Data Listing Reports (Tables; Rows of Data)

ile Edit Sheet Tools Graph Help

- **Cross-Tabulation Reports (Pivot Tables)**
- **Graphs & Charts**

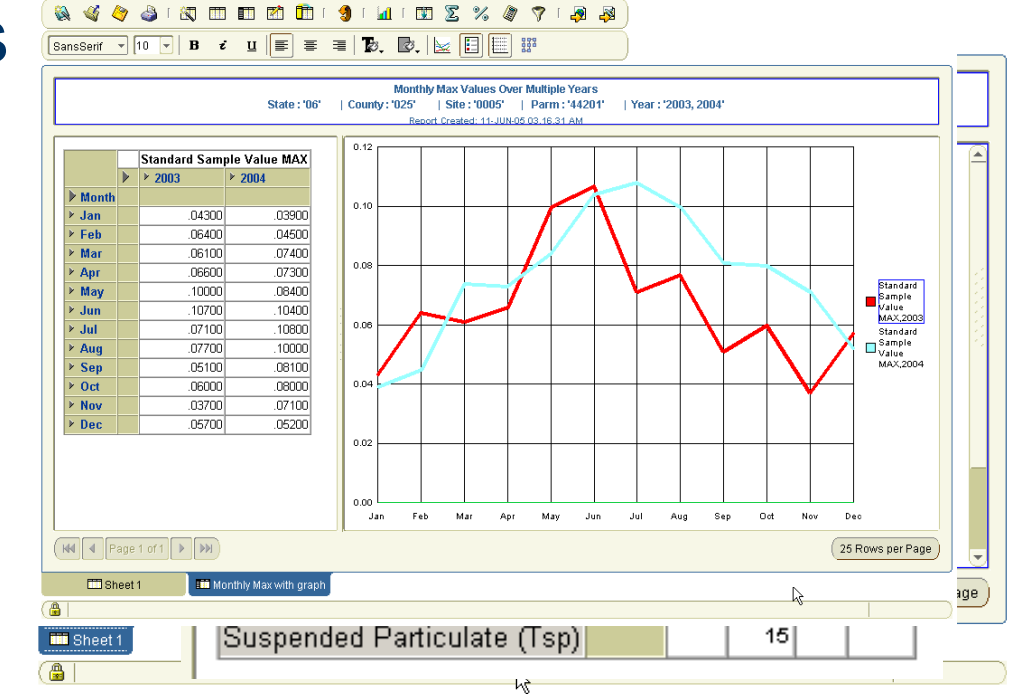

### What is Discoverer?

- A business intelligence tool for customizable queries from Oracle Corporation ("OBI")
- A retrieval only tool that works on a relational database
- Key terms
	- The **End User Layer** is a filter that makes the database more understandable
	- A Business Area is a grouping of similar data related to a common task
		- You should use only "AQS prod"

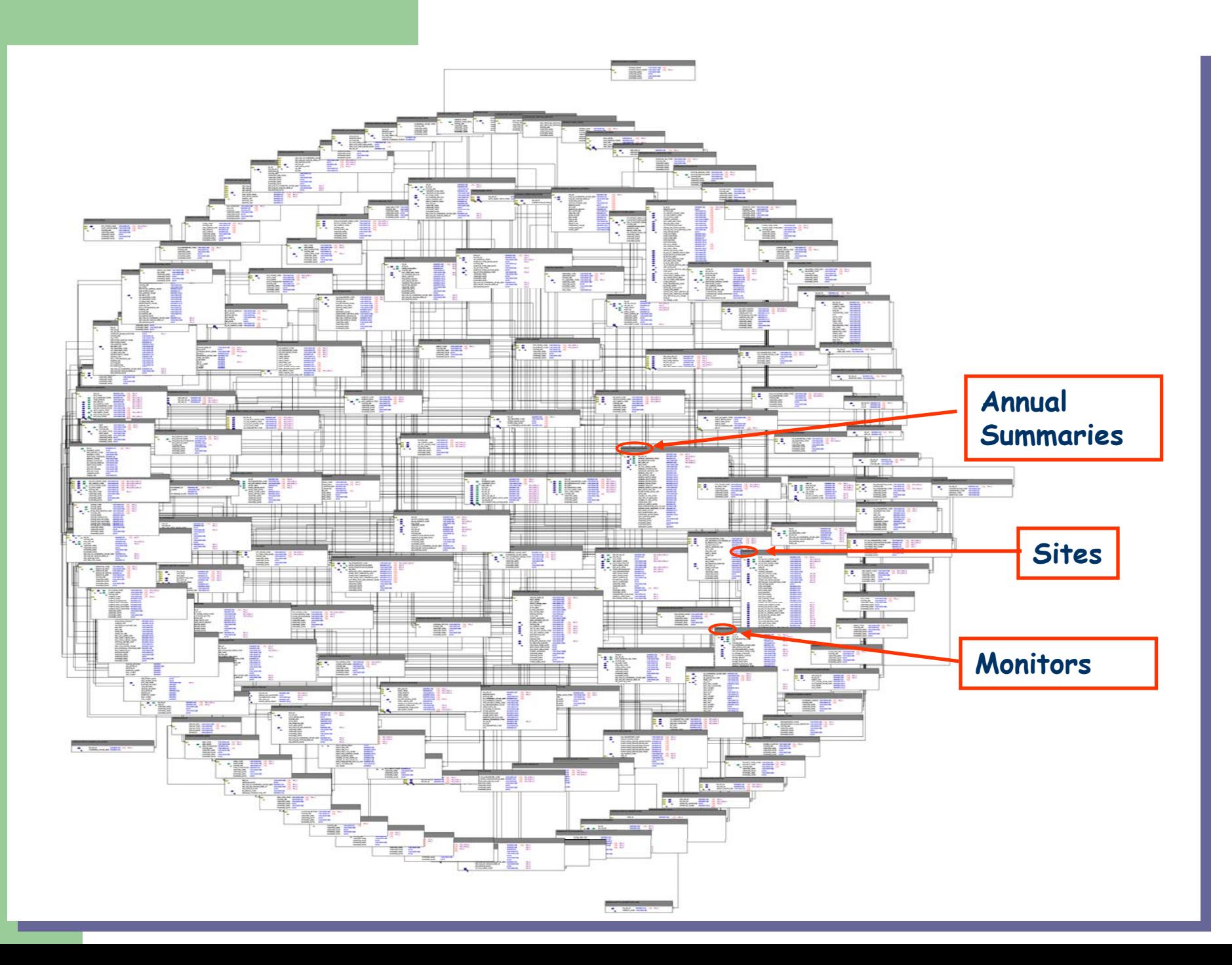

### Data Model for AQS (Overview)

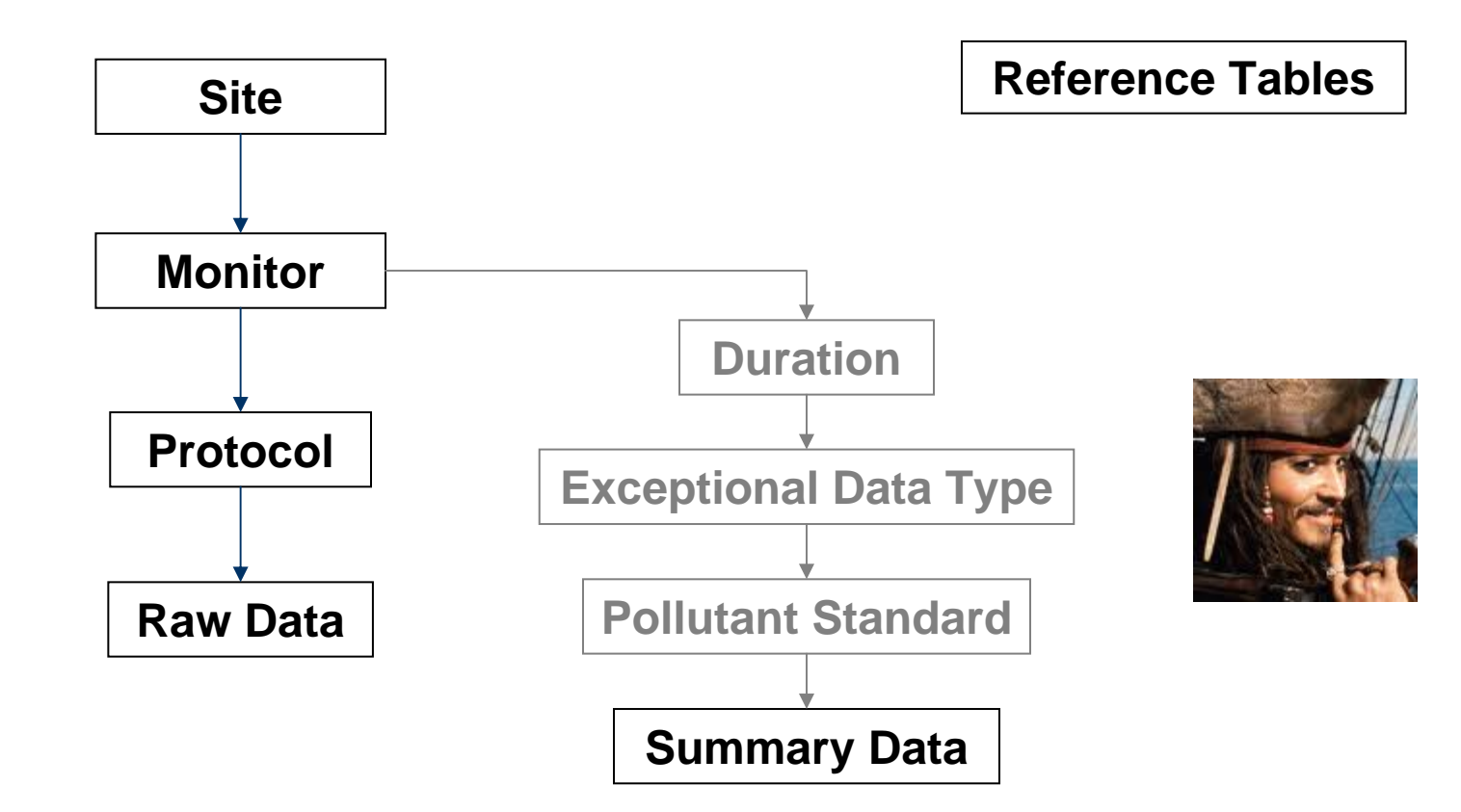

### **Pollutant Standard IDs**

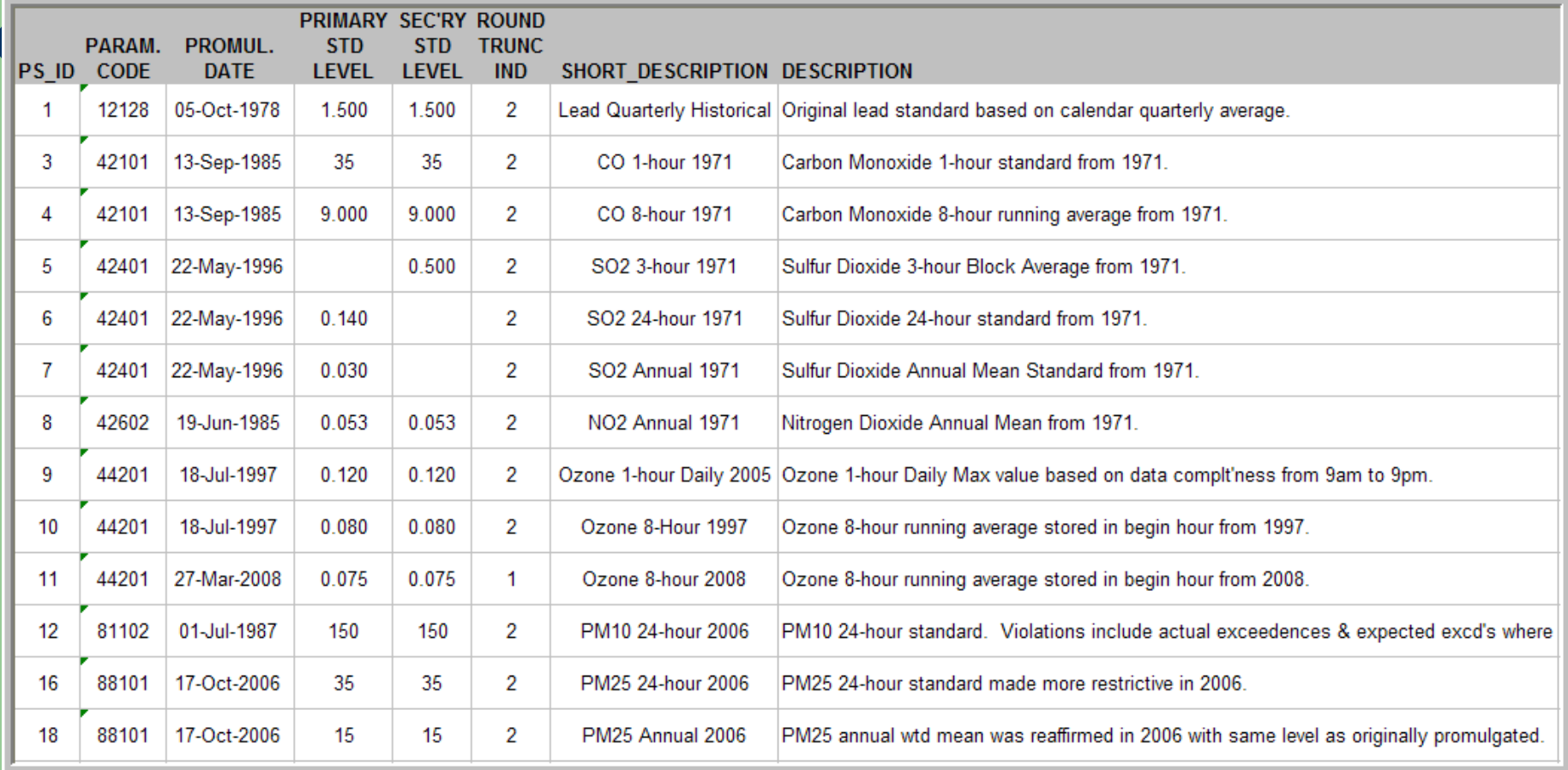

### Data Model for AQS (Metadata)

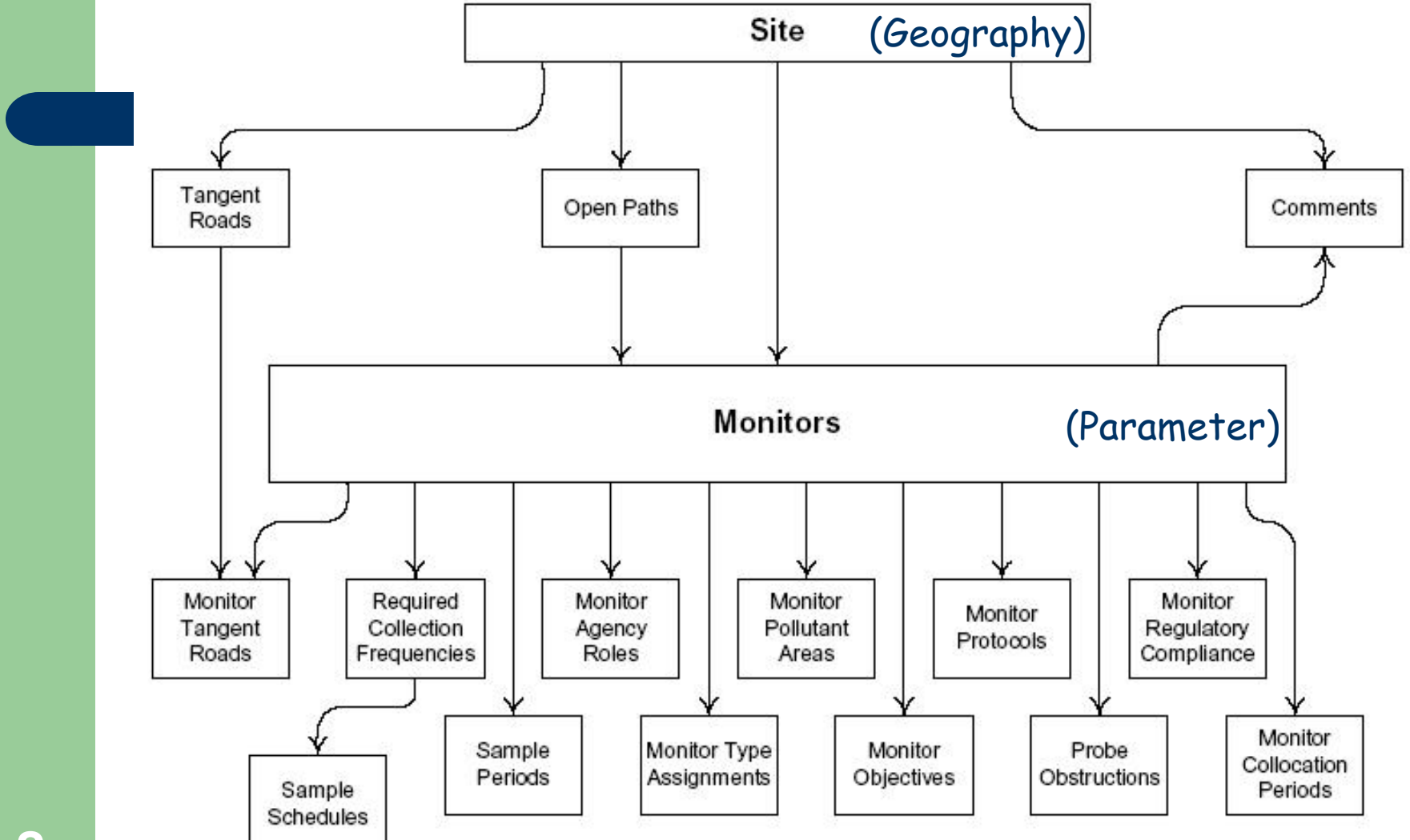

### Data Model for AQS (Summary Data)

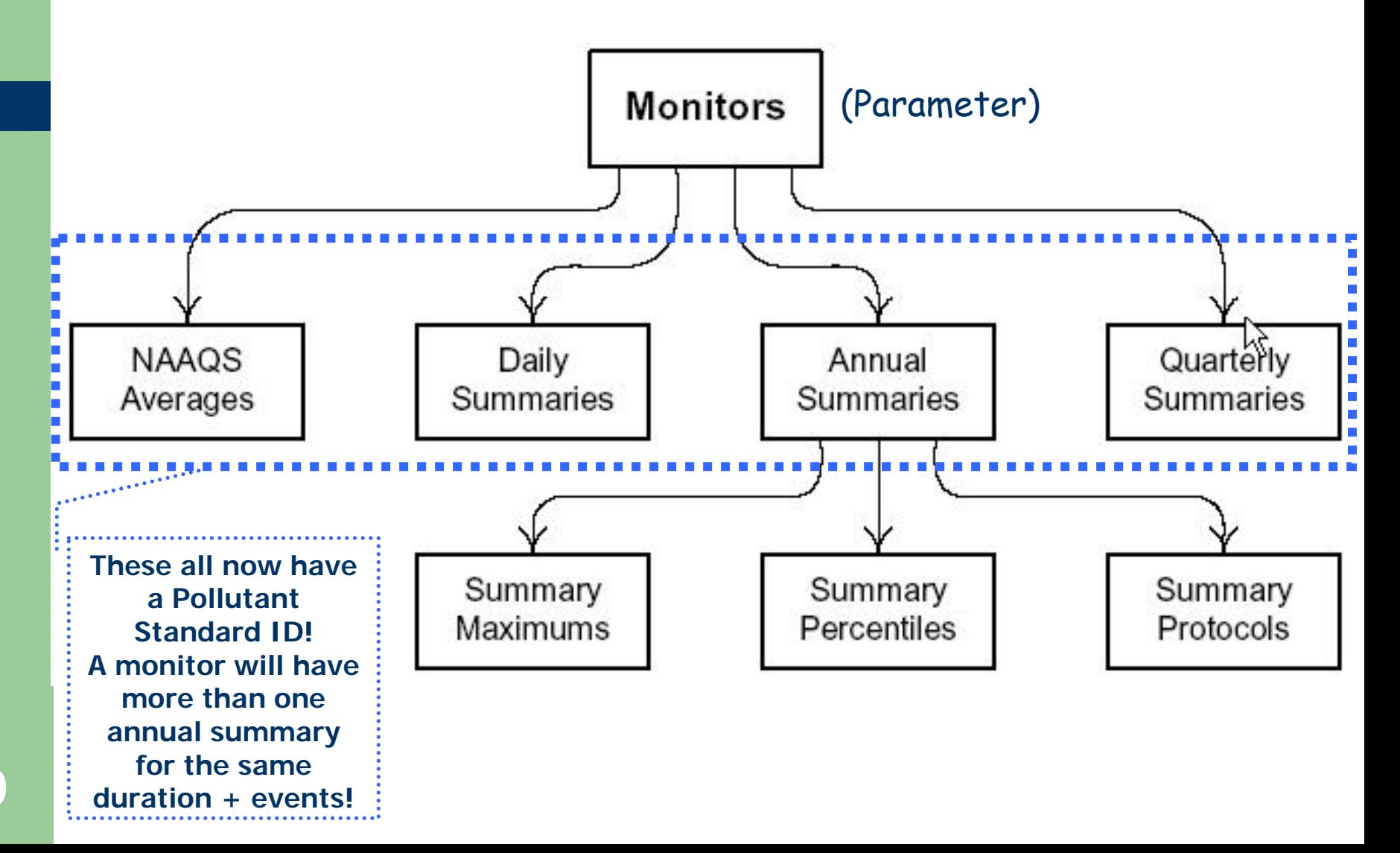

### Data Model for AQS (Measured Data)

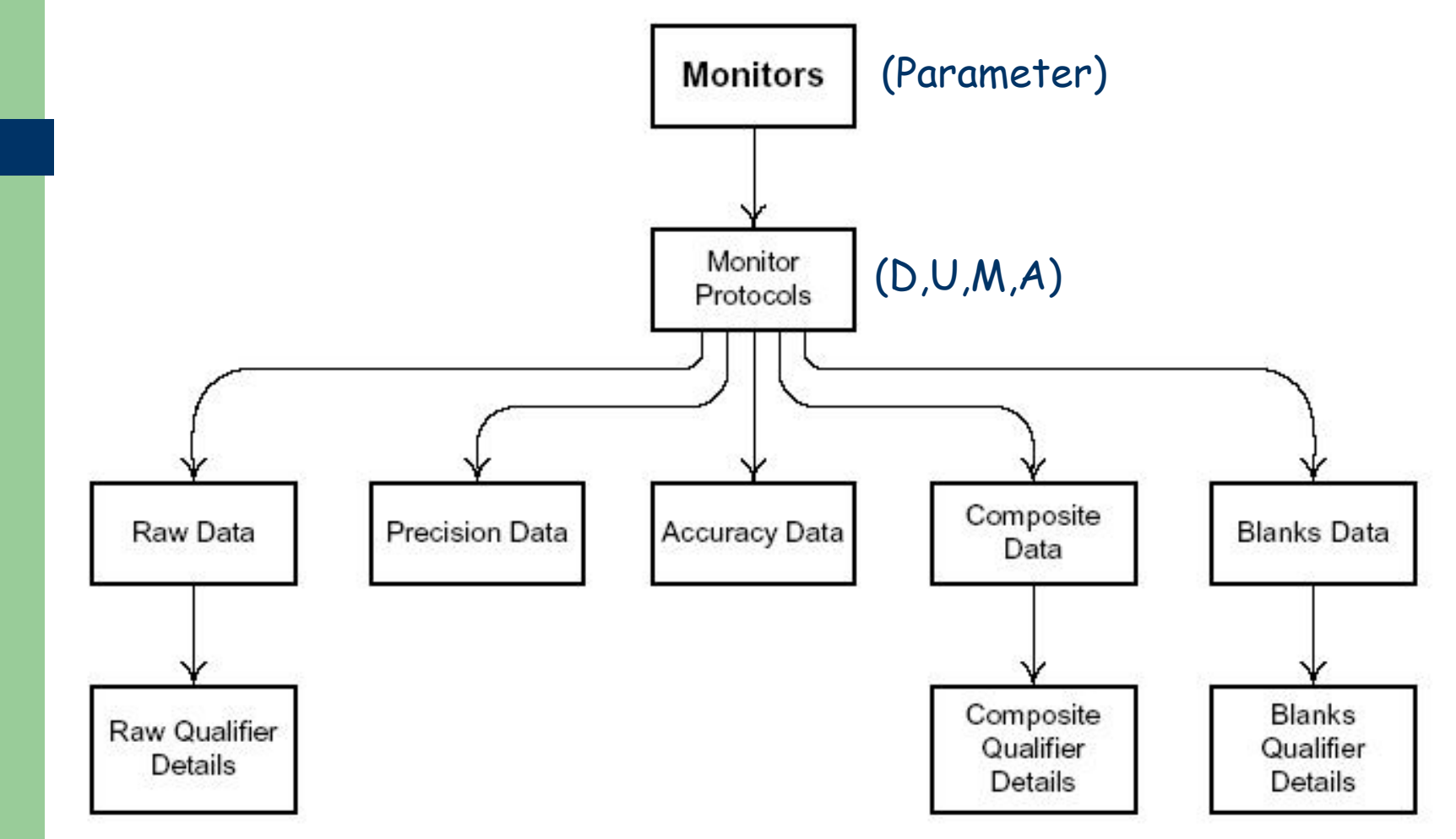

## How To Build a Query in Discoverer

- Connect to Discoverer (log on)
- $\bullet$ Choose an Output Format
- Select Data
	- To Display
	- To Filter By (Conditions) NOT Optional
- Specify Calculations and Totals (Optional)
- $\bullet$ Adjust the Layout (Optional)
- Specify Sorting (Optional)
- $\bullet$ Specify Run-Time Parameters (Optional)
- $\bullet$ Run Report

## **The REAL Way to Build a Query…**

- **FORM A GOOD QUESTION!!**
- Understand the Data You Need to Answer the Question

### What you need to Run Discoverer

- AQS user ID and password
- Web browser
- **Java (Virtual Machine)**
- URL: http://www.epa.gov/ttn/airs/airsaqs/aqsdiscover/

### Let's Light This Candle

**14**

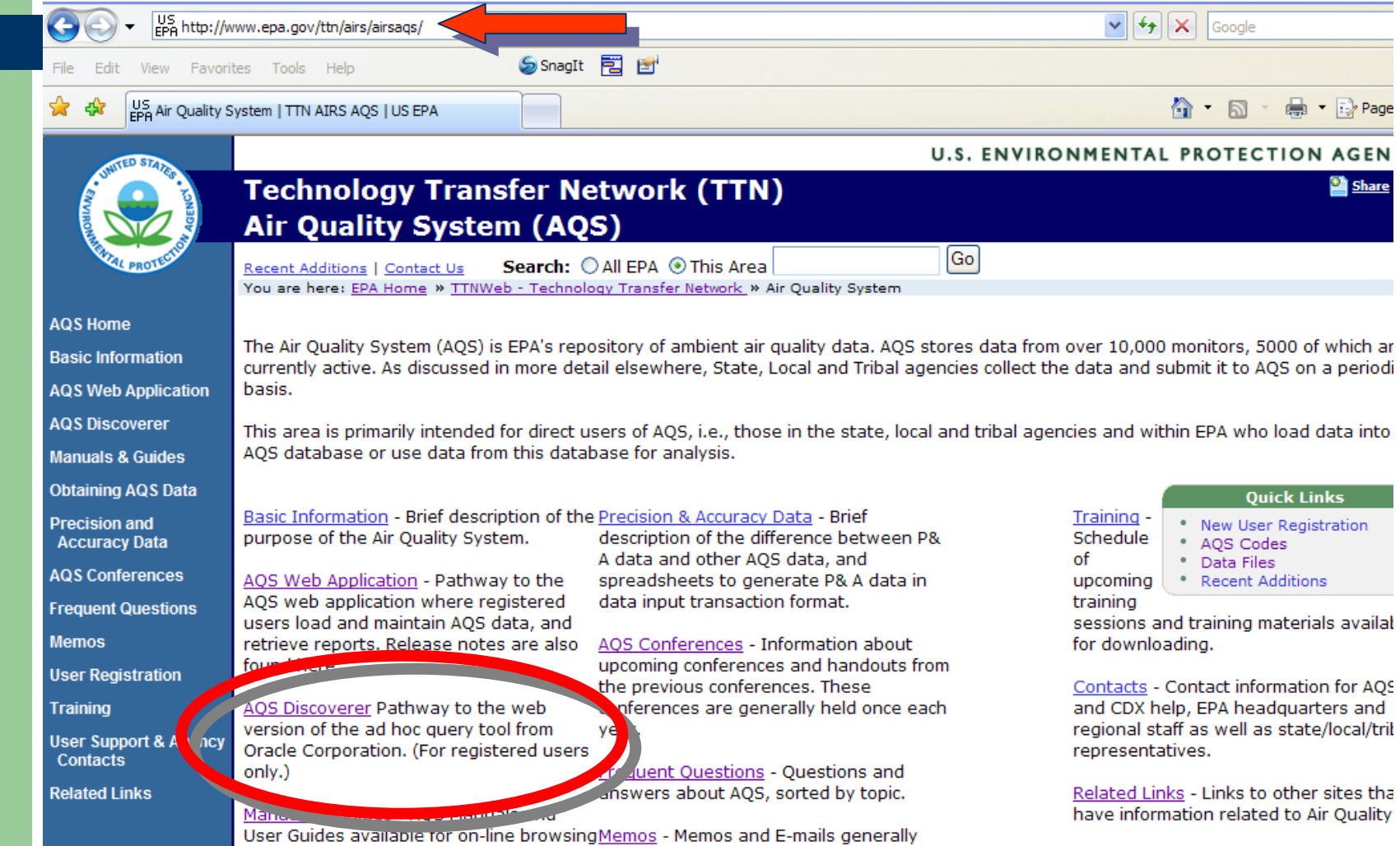

the AOC Ceding sent to all registered AOC users

 $In also$ 

## Making a Connection

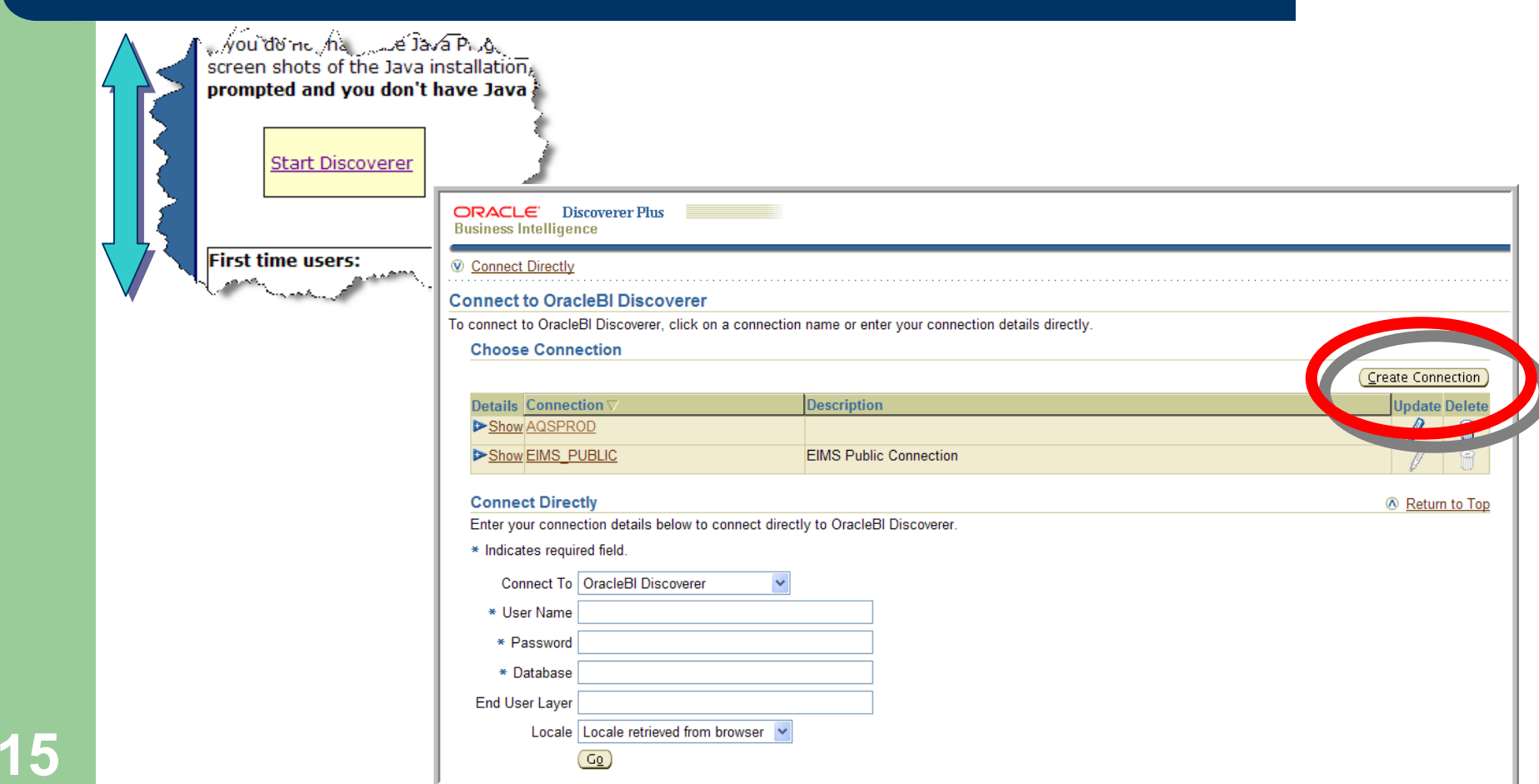

## Setup: Fill in the Blanks and Apply

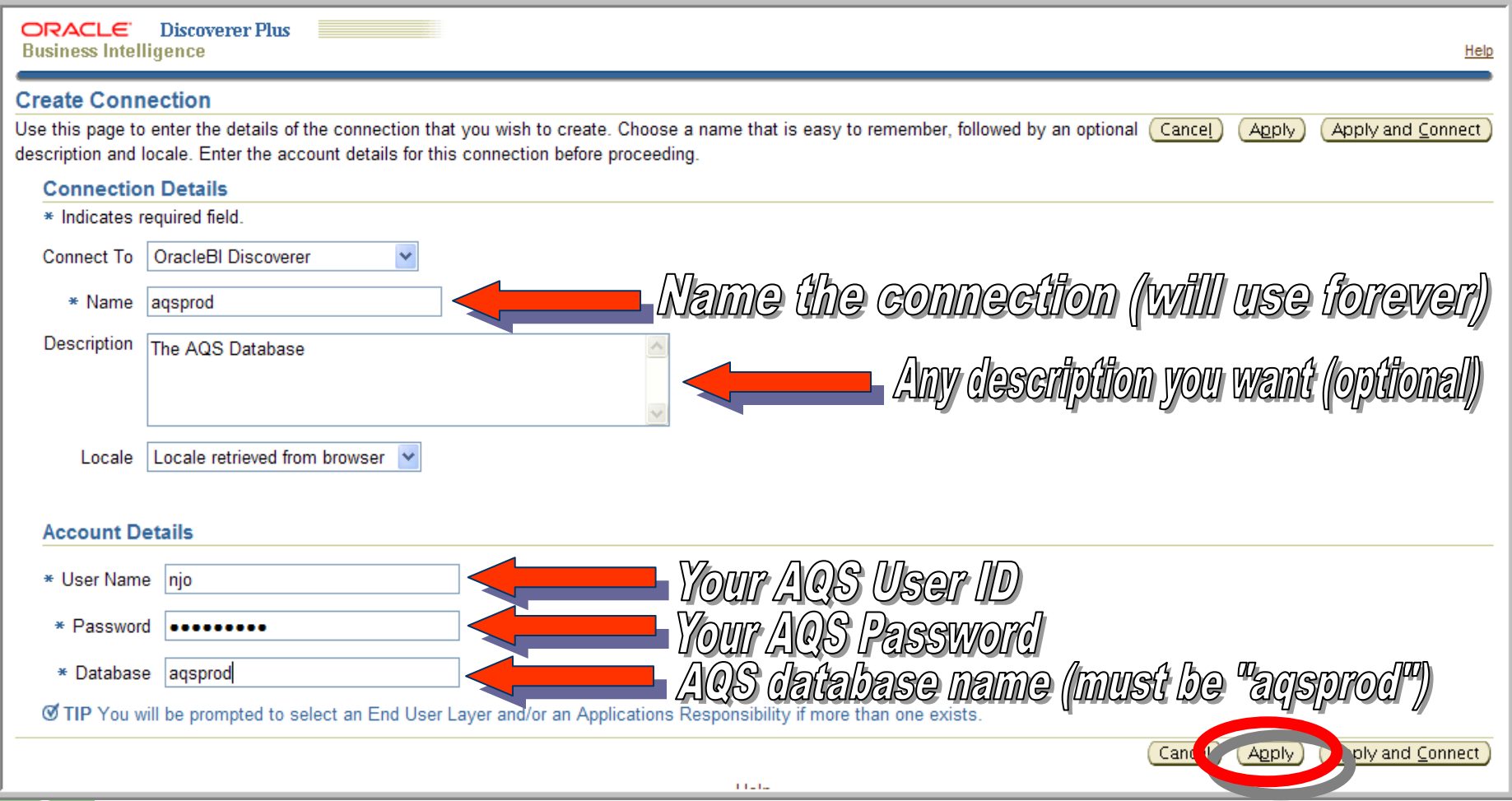

## Click, Type, and Go

**17**

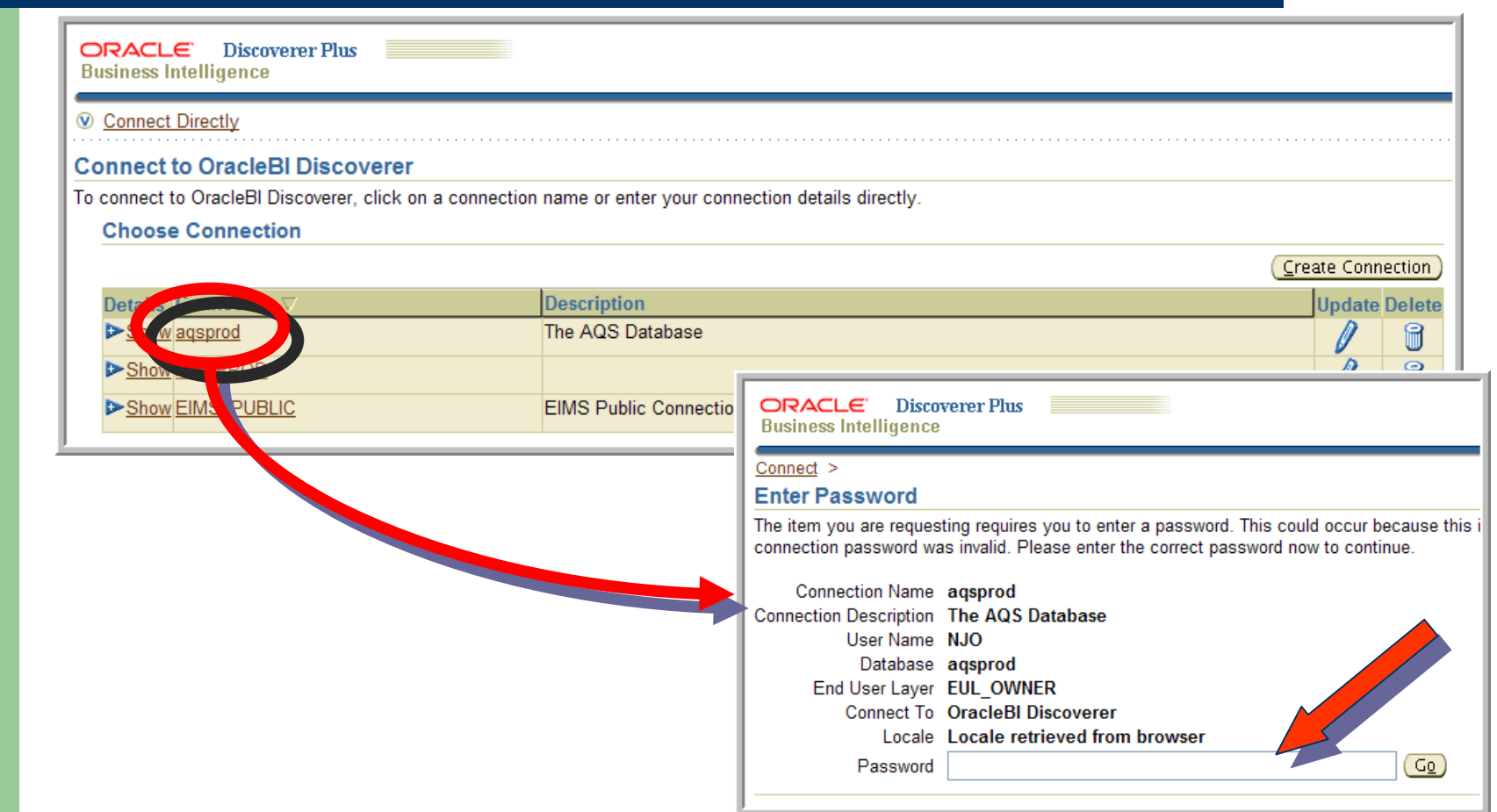

### Successful Connection / Create Workbook

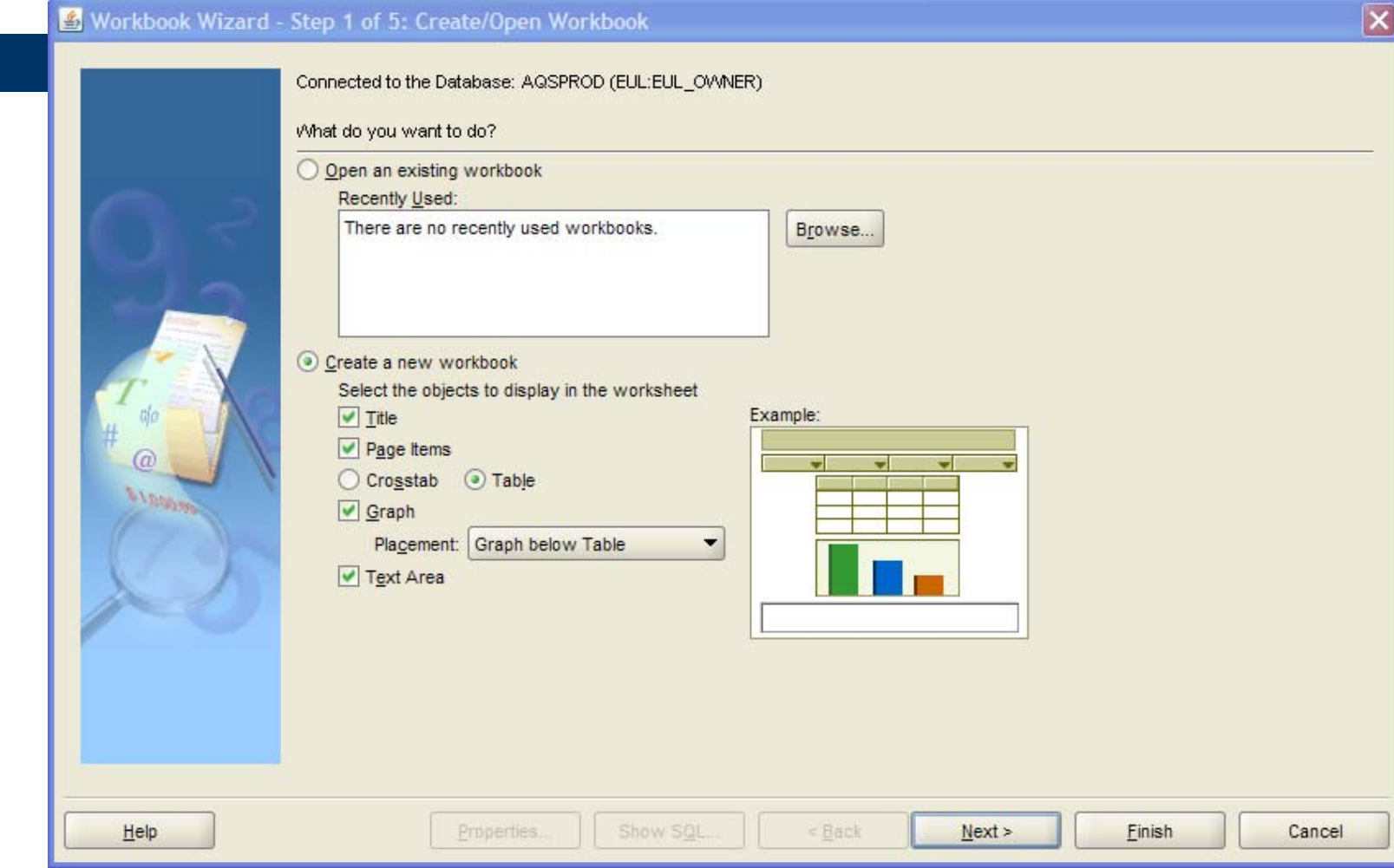

**18**

### Creating a New Workbook

- $\bullet$ Use the Workbook Wizard
- Start with a simple goal in mind e.g., Find **the states in your region**

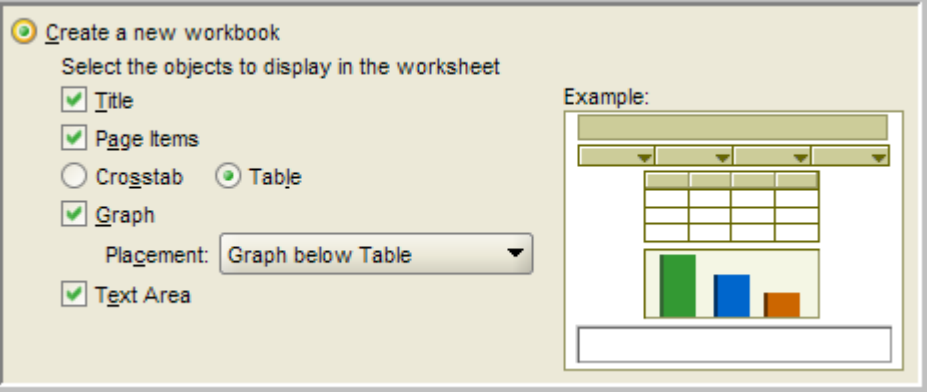

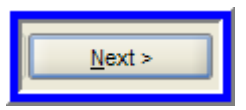

## Selecting Items

- **AQS prod** is the only Business Area for you
- Scroll through list of folders
- Expand a folder to see its items

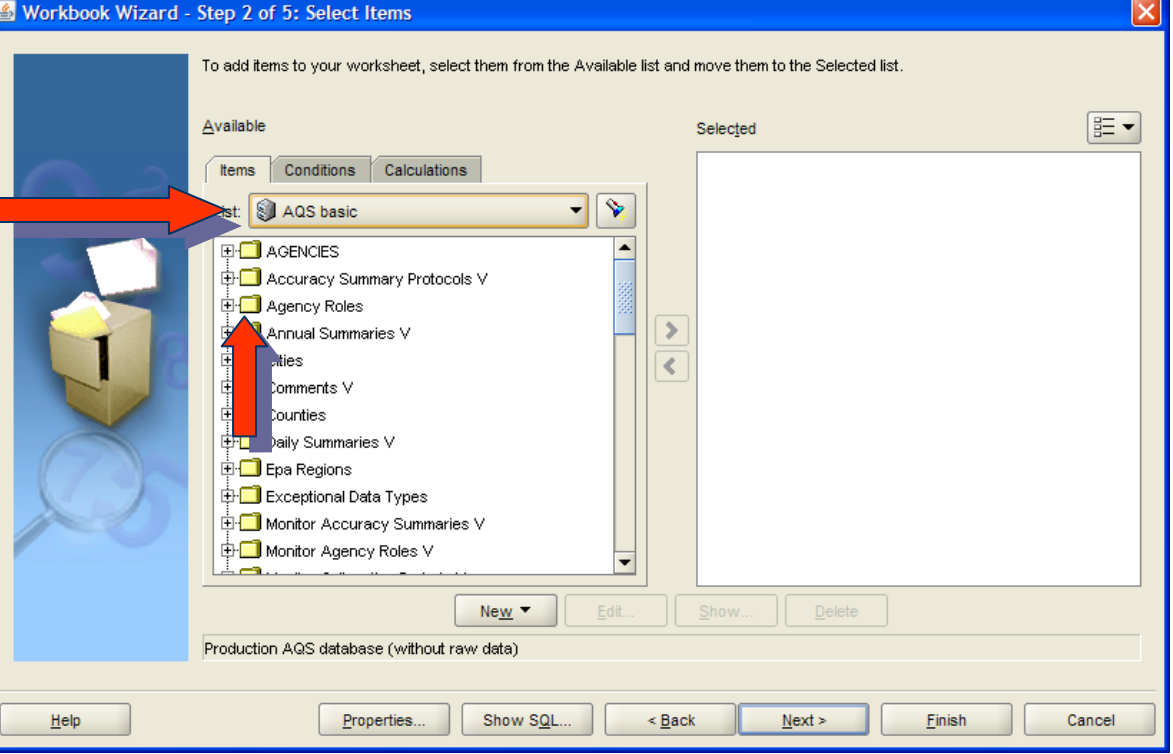

Terminology: …V = view

### Selecting Items, cont'd

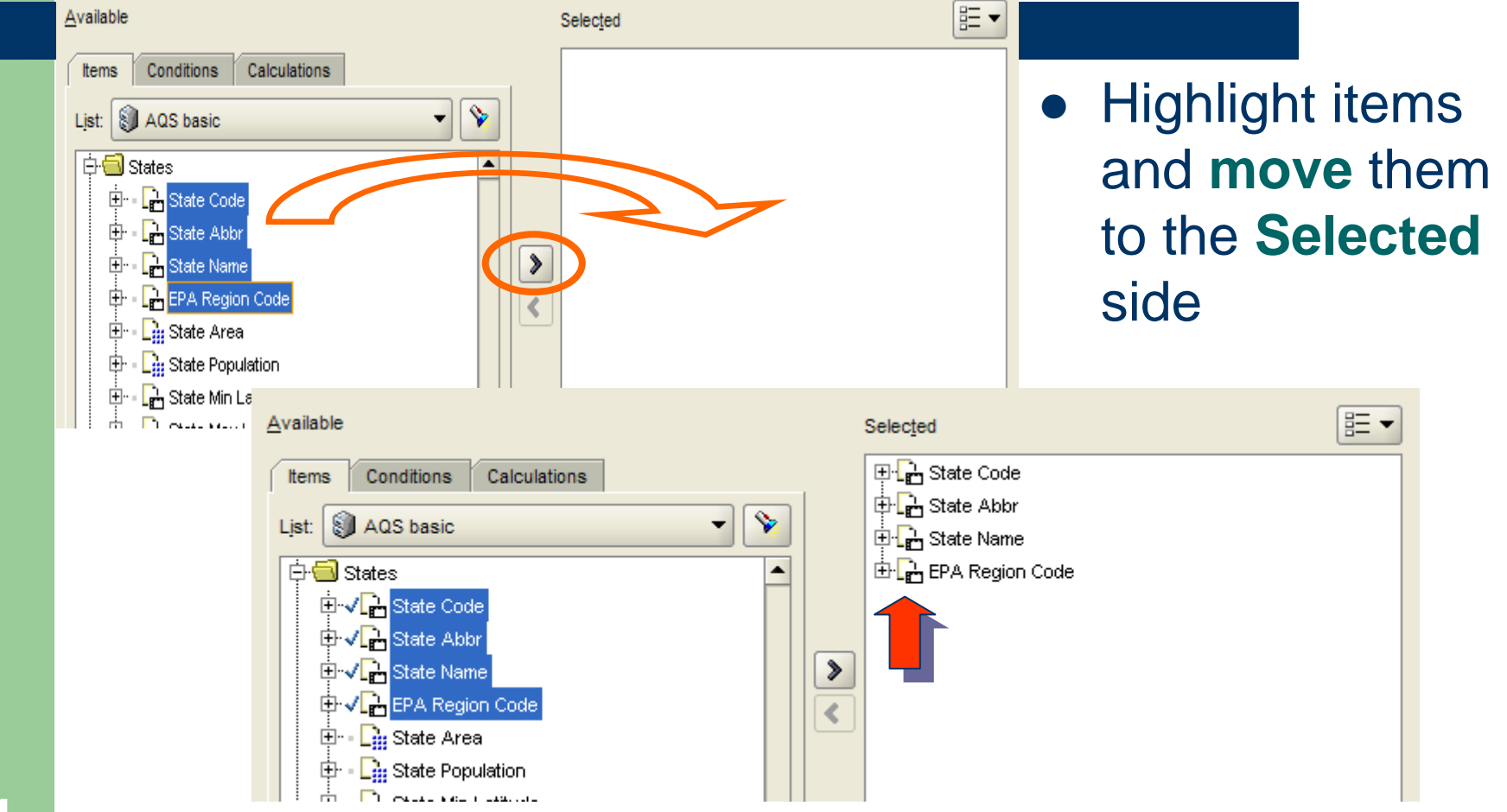

### Searching for Items and Showing Pedigree

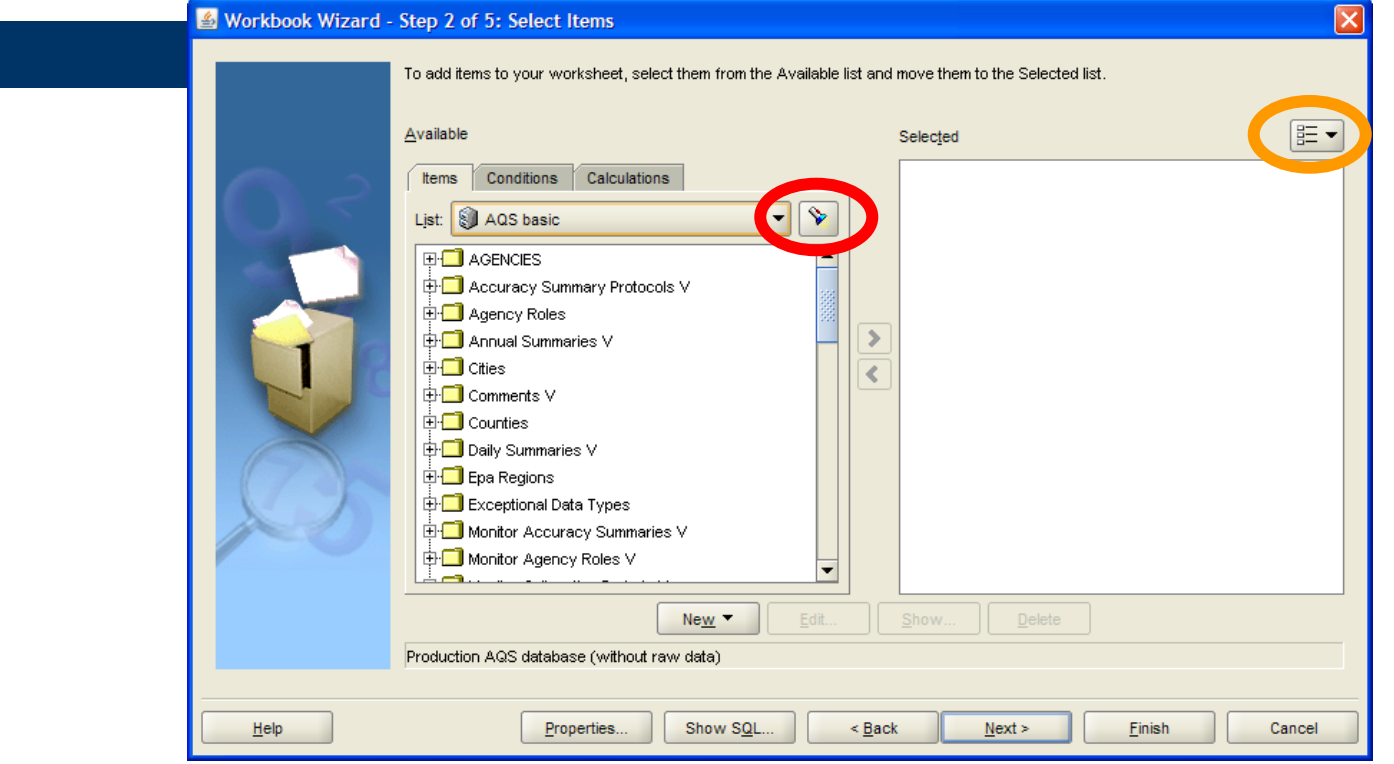

## Selecting Conditions

- **Go to Conditions** tab
- Select New
- Select New **Condition**

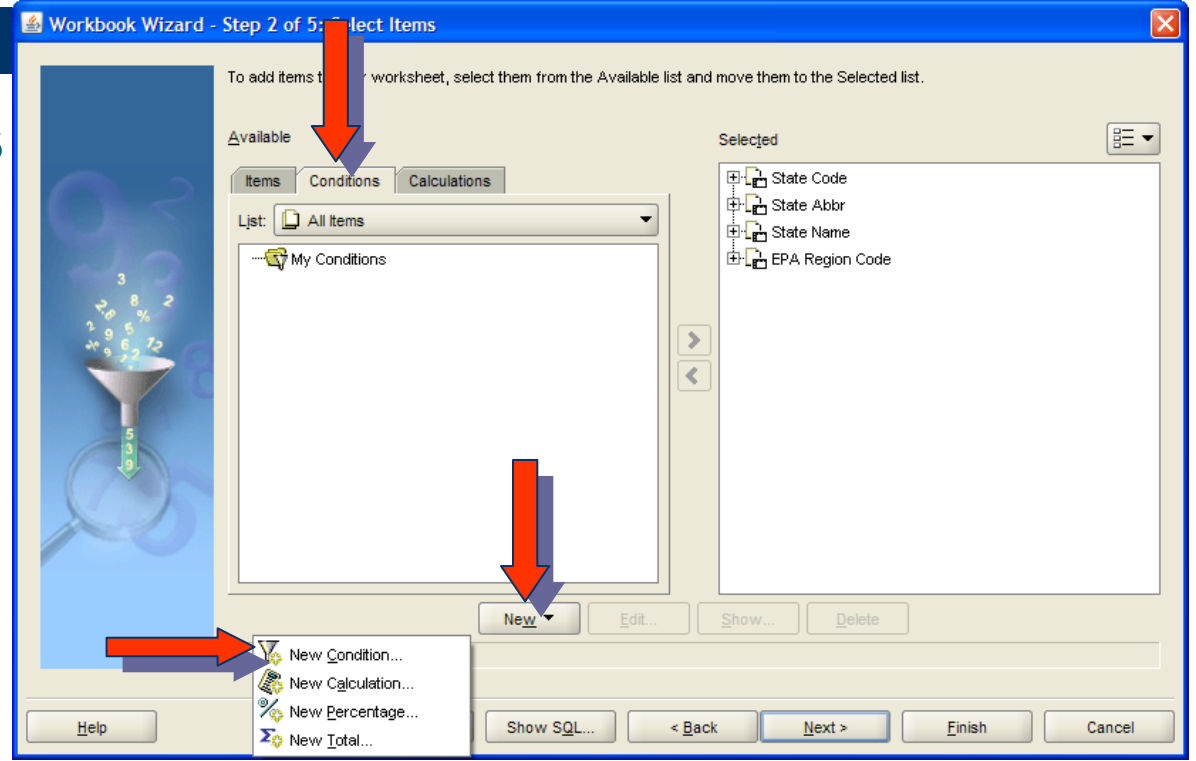

## Selecting Conditions, cont'd

### $\bullet$  Enter formula (other things optional)

- **Item**
- **Condition**
- Value
	- Type in or pull down

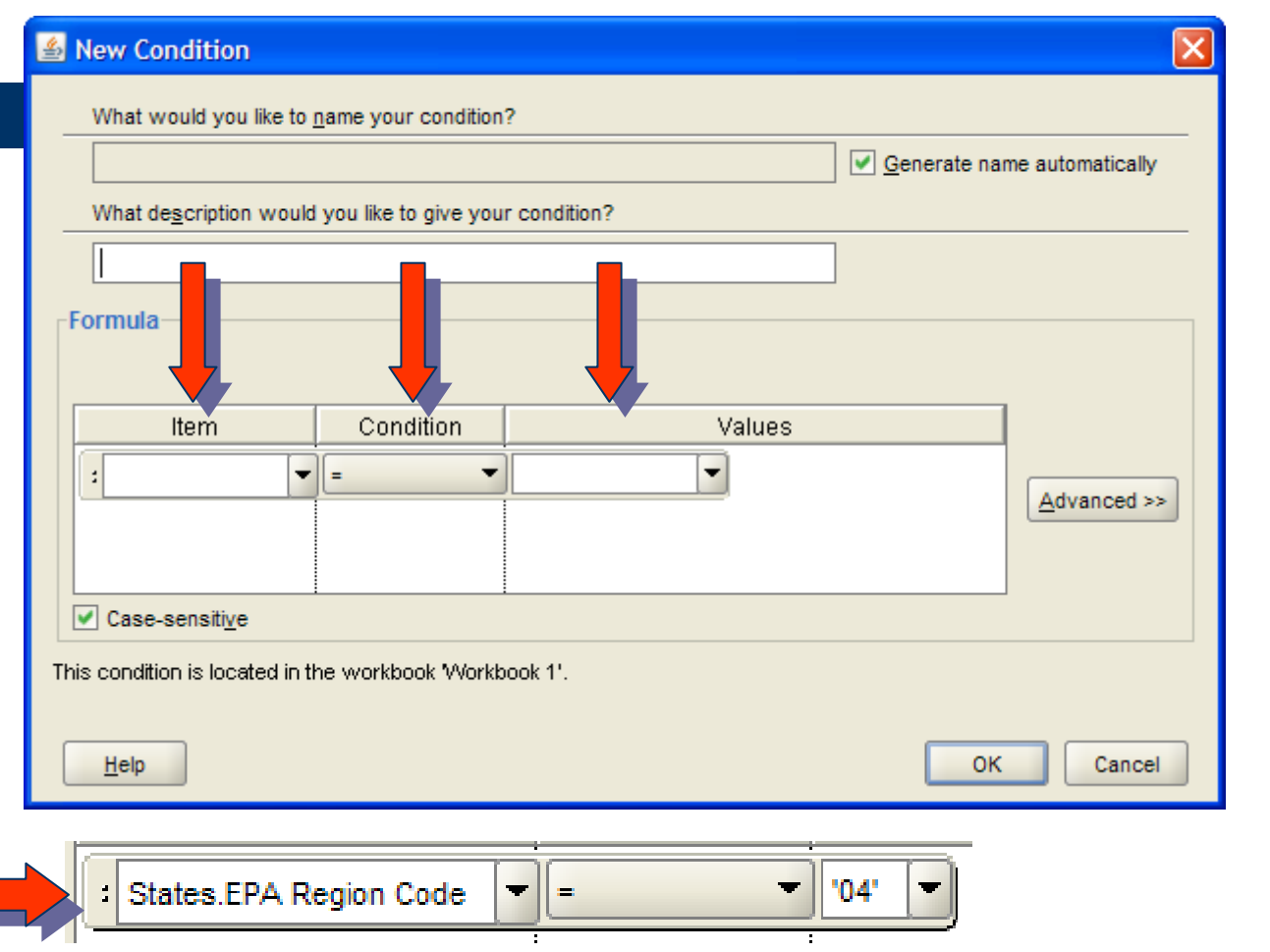

Tablename . Fieldname

### Possible Conditions

- $\bullet$ We're spending a lot of time on conditions – they might be important!
- **Possible Conditions**

**25**

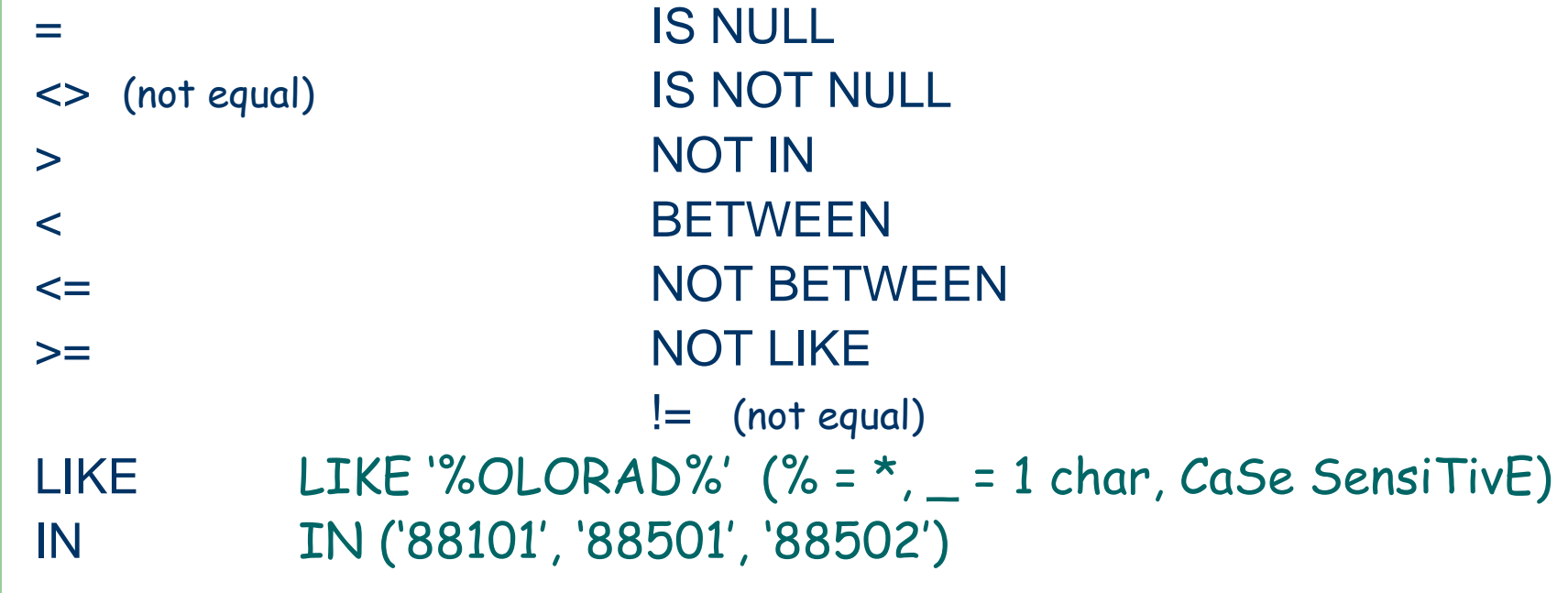

## Table Layout

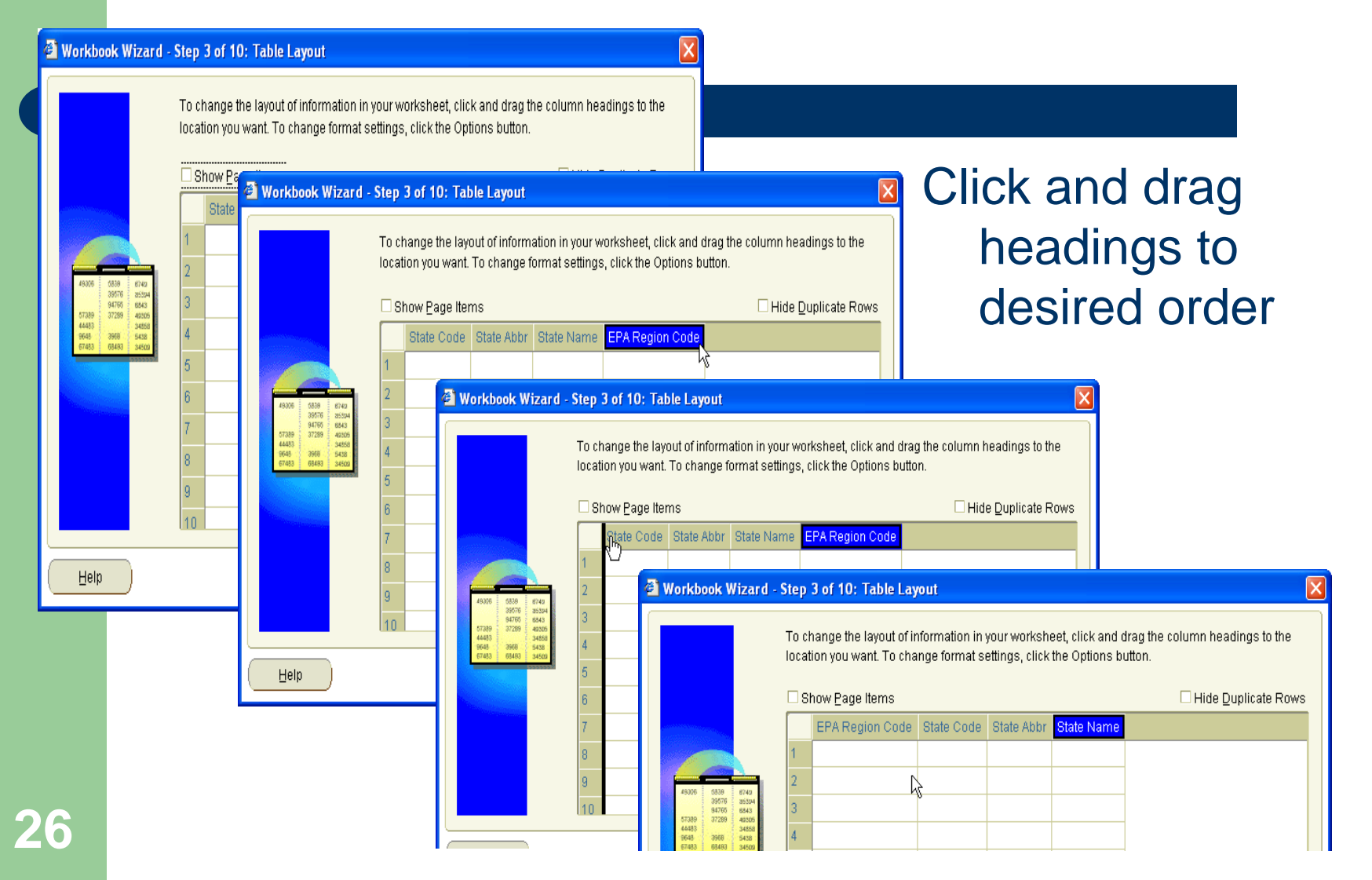

### **Sorts**

Workbook Wizard - Step 4 of 5: Sort

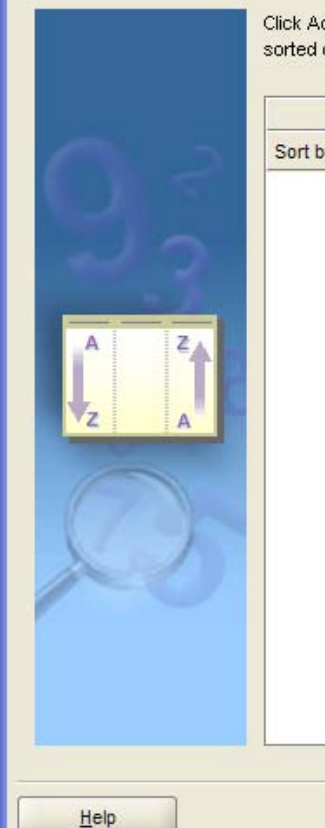

Click Add and then select a column to sort. Select the Group sort type to hide repeated cell values in a column. Check Hidden to hide a sorted column in the worksheet.

 $|\mathbf{x}|$ 

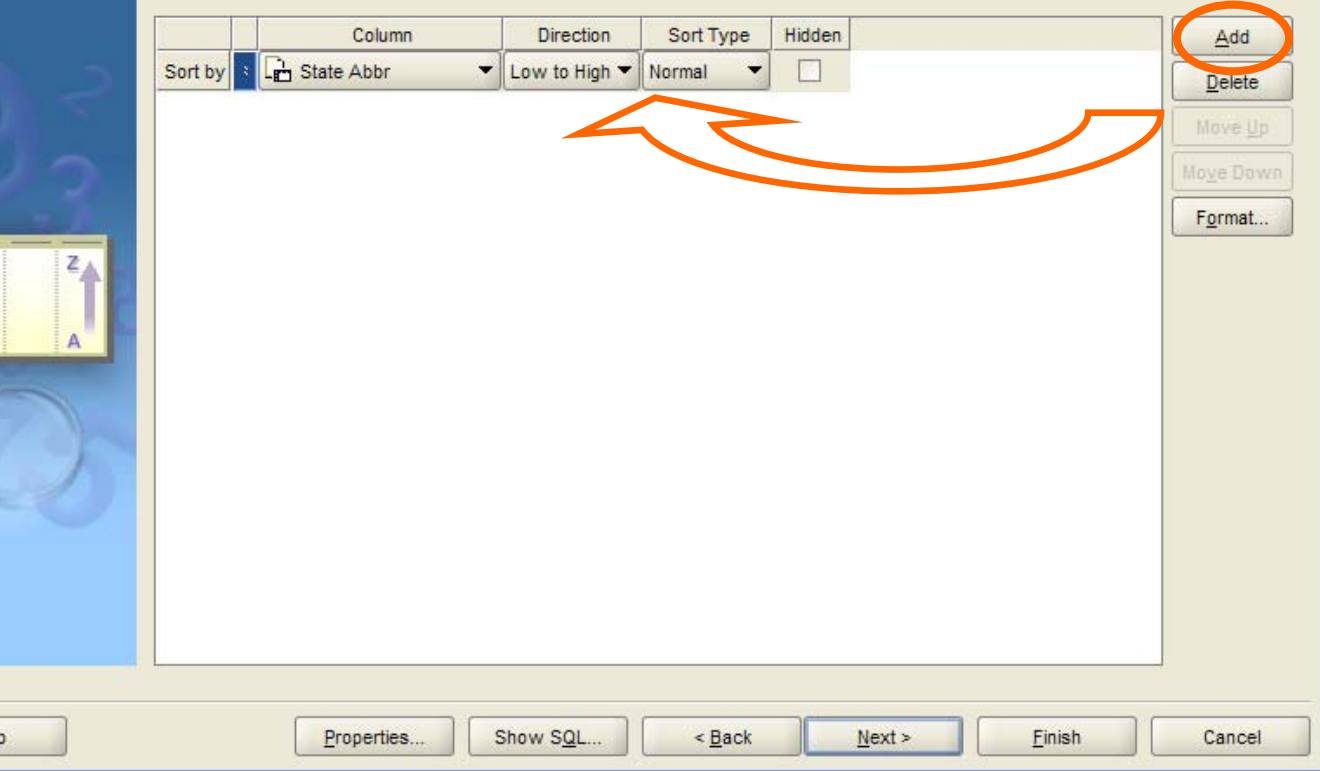

### Parameters and Results

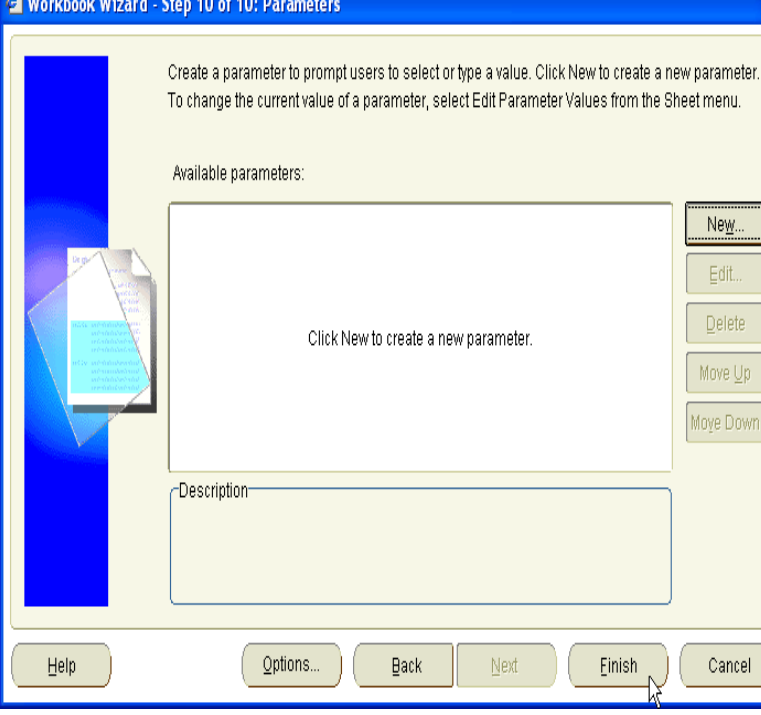

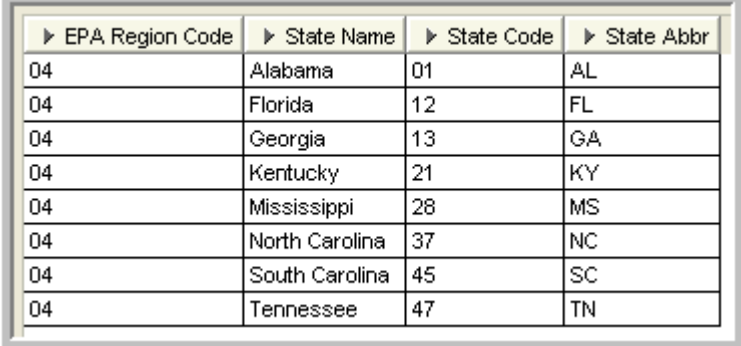

### Exercise 1 - Introduction

- 1. Launch a web browser and go to Discoverer (http://www.epa.gov/ttn/airs/airsaqs)
- 2. Create your connection and Connect to aqsprod
- 3. Create a new workbook using the AQS basic business area to show all states within your EPA region
- 4. Adjust the table layout so that EPA Region is in column 1, State Abbreviation in column 2, State Name in column 3, State Code in column 4
- 5. Sort by EPA Region, then State Name. Change to a group sort on EPA Region.
- 6. Add a title
- 7. Extra Credit Create another query to list the Pollutant Standards

### Exercise 1: Sample Results

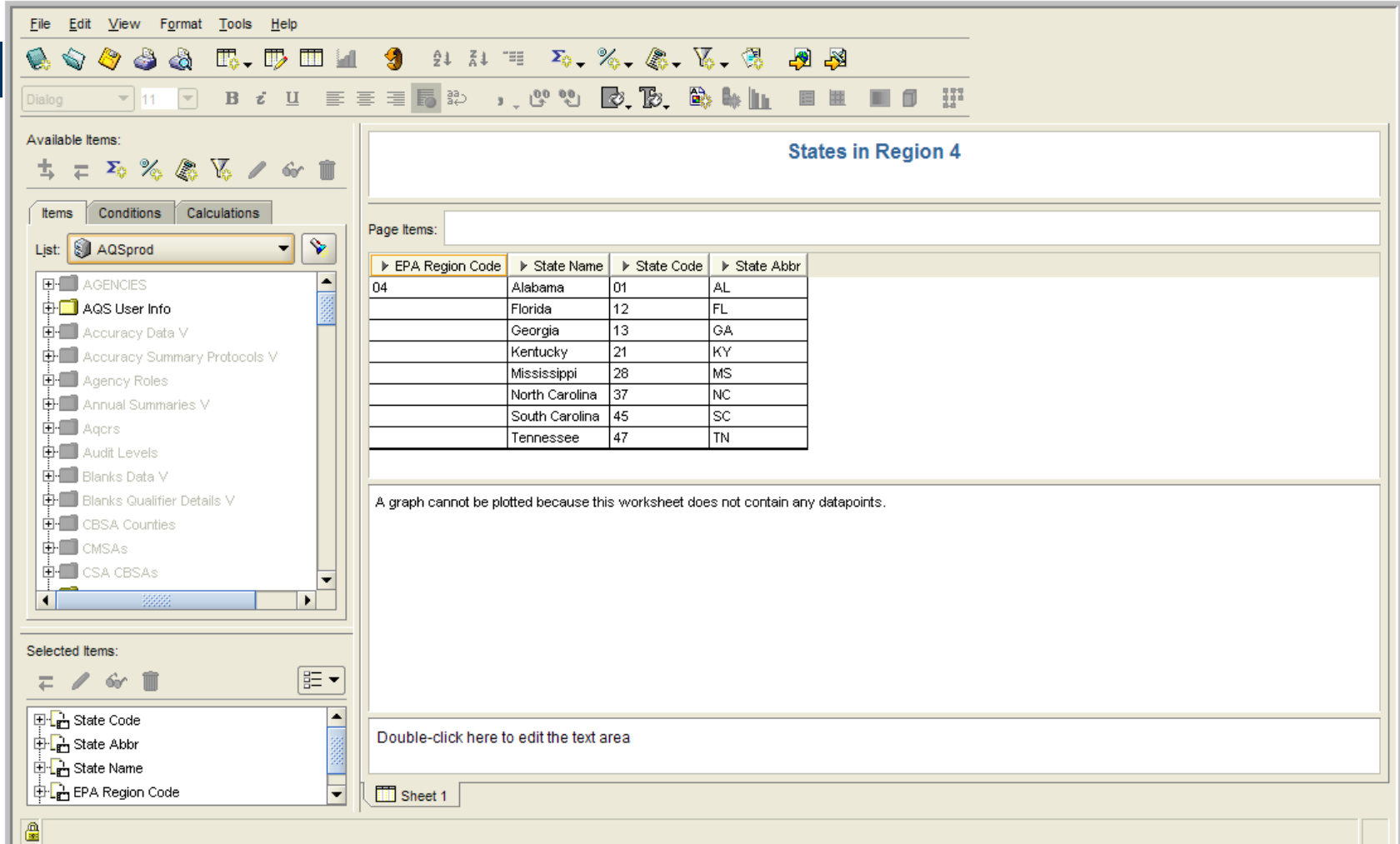

**30**

### Important Screen Navigation Items

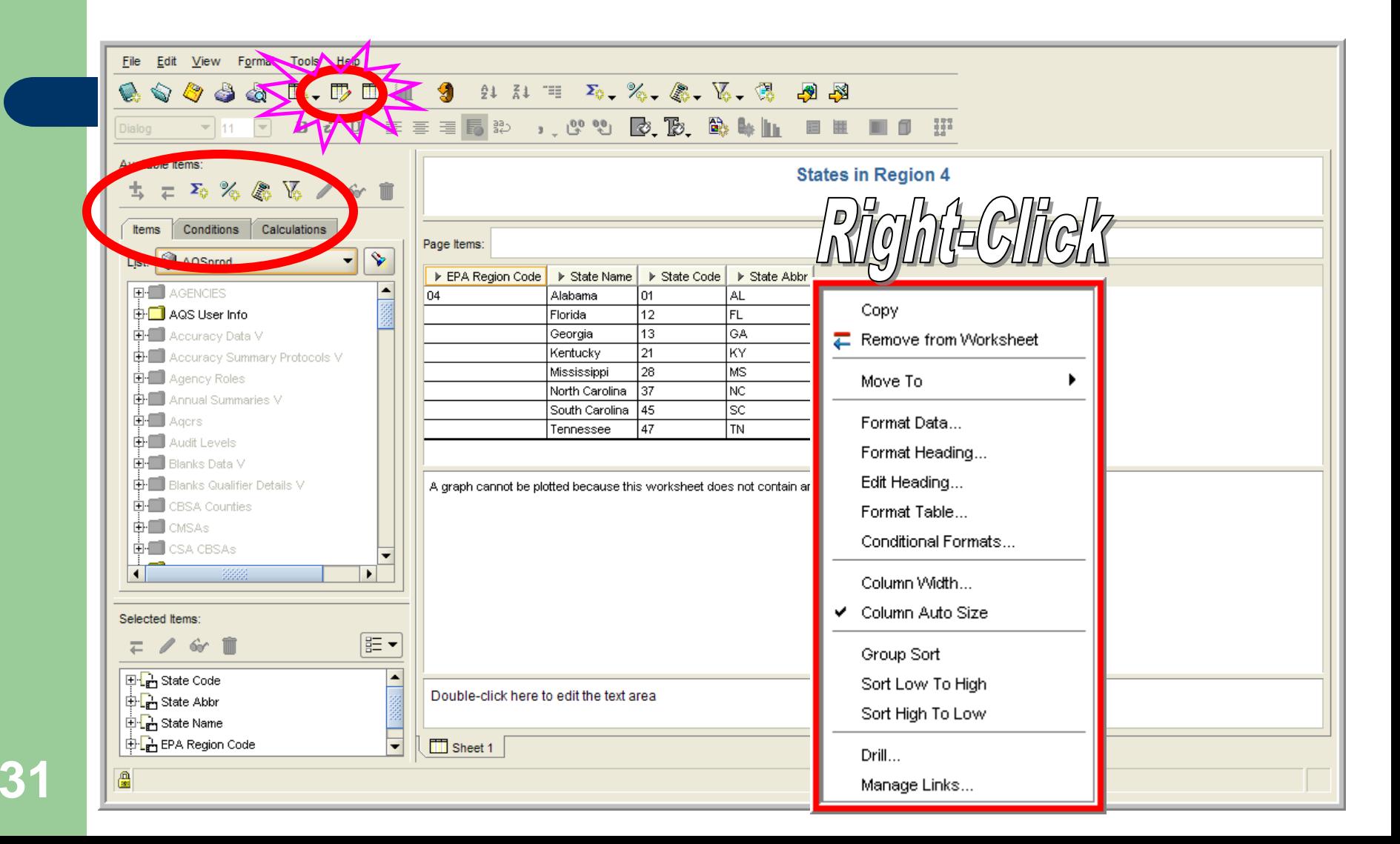

### Did you notice?

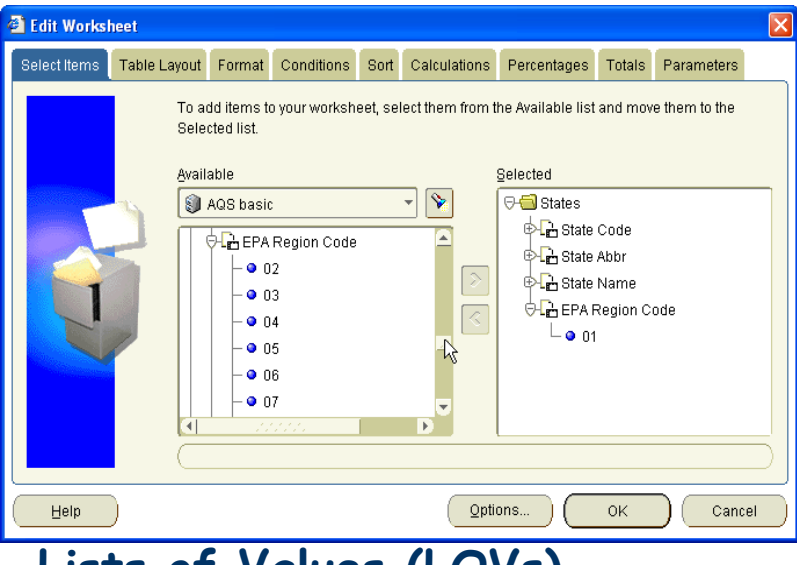

#### **Lists of Values (LOVs)**

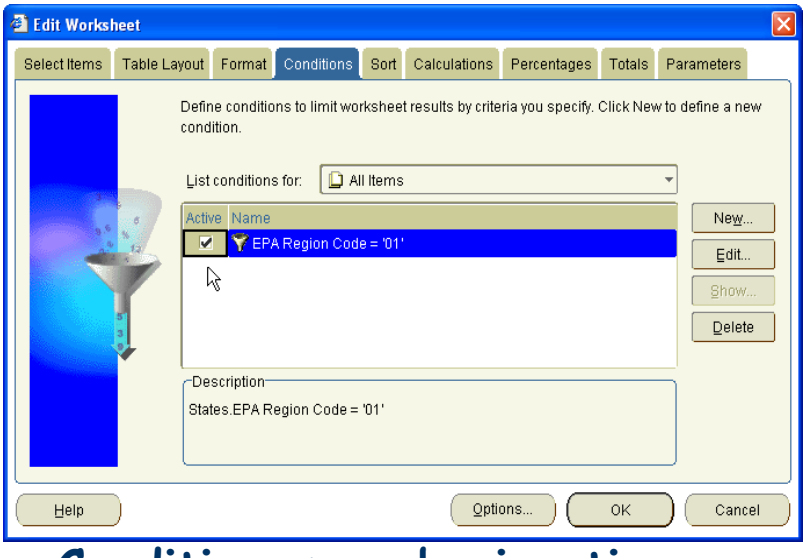

**Page Items Conditions may be inactive**

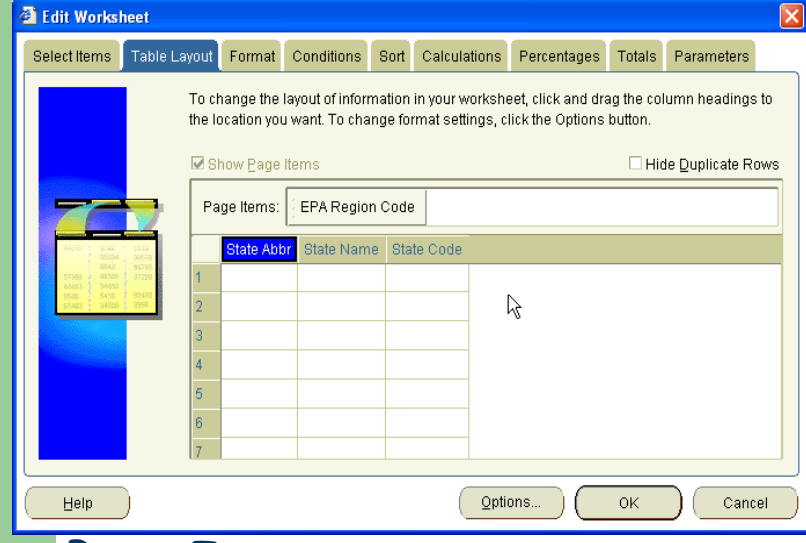

**32**

### Changing Your Defaults

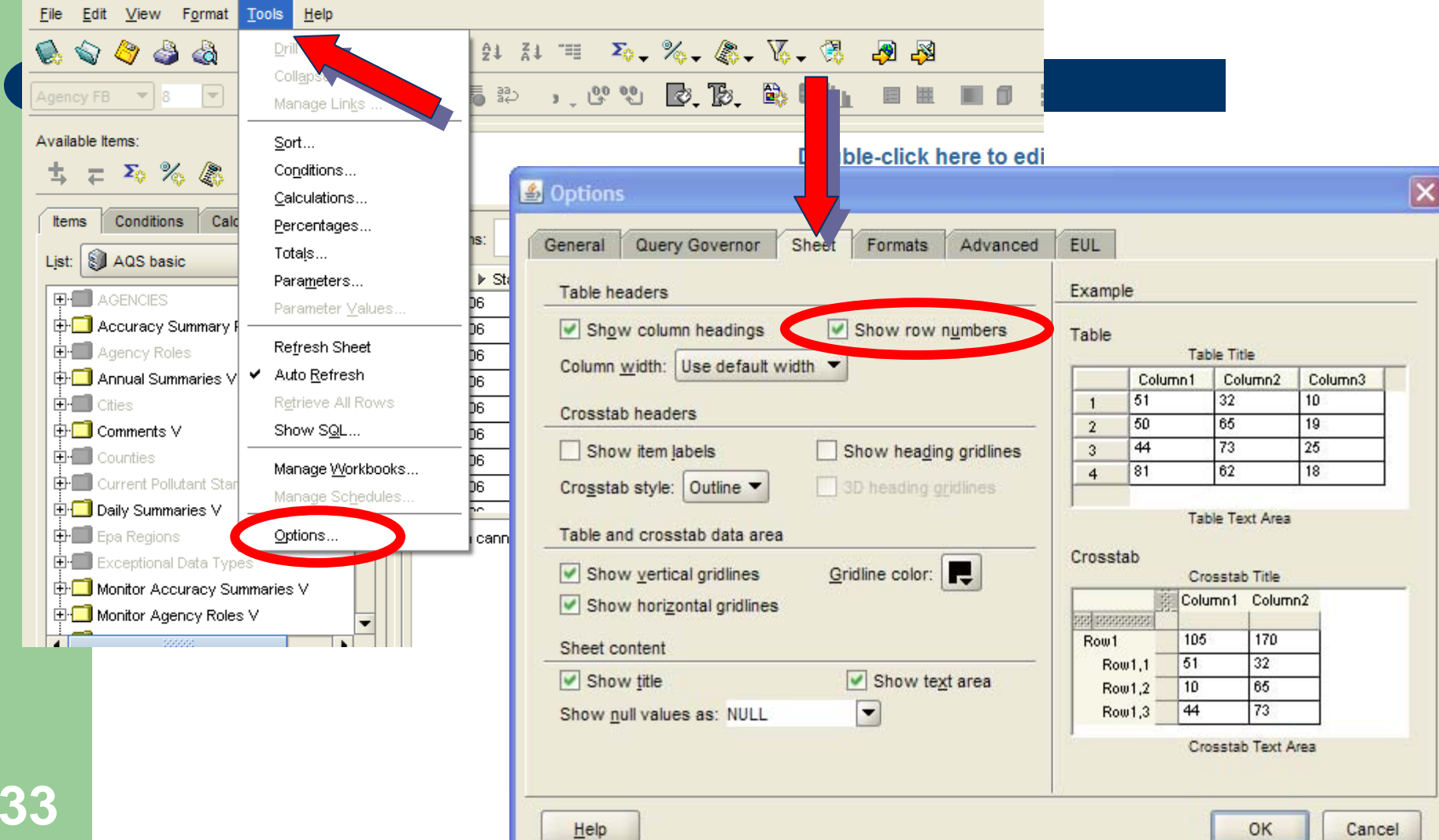

### Exercise 2 – Edit Worksheet

- 1. Create a new worksheet that lists all the parameters (pollutants) measured at site 06-001-0007
- 2. Modify this sheet to include only parameters being sampled since 2009
- 3. Modify this sheet to show last sample date and close date (sampling end date)

### Exercise 2 – How To

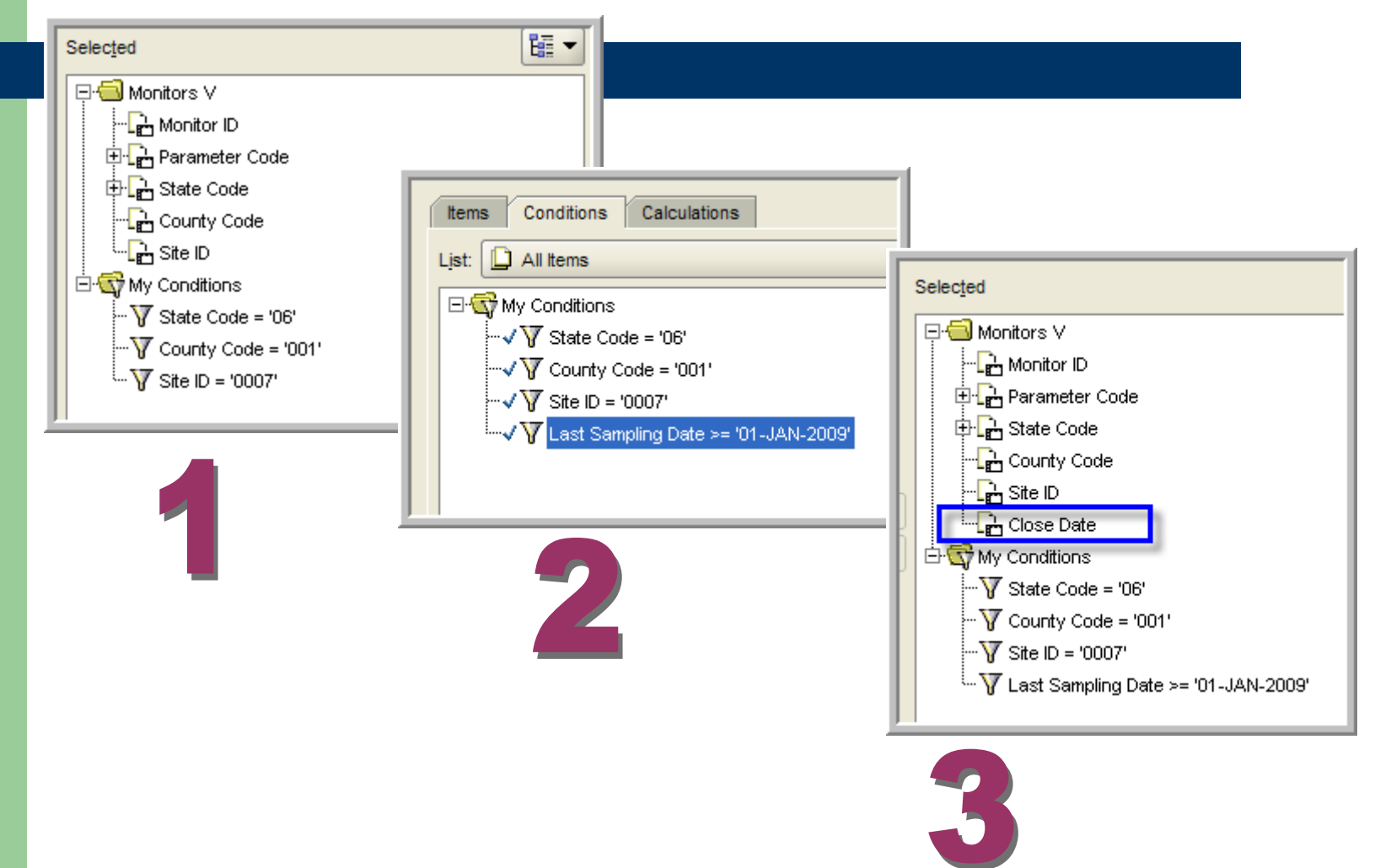

### Exercise 2 Results

### **All parameters at site**

## **(116) All parms since 2009 (37)**

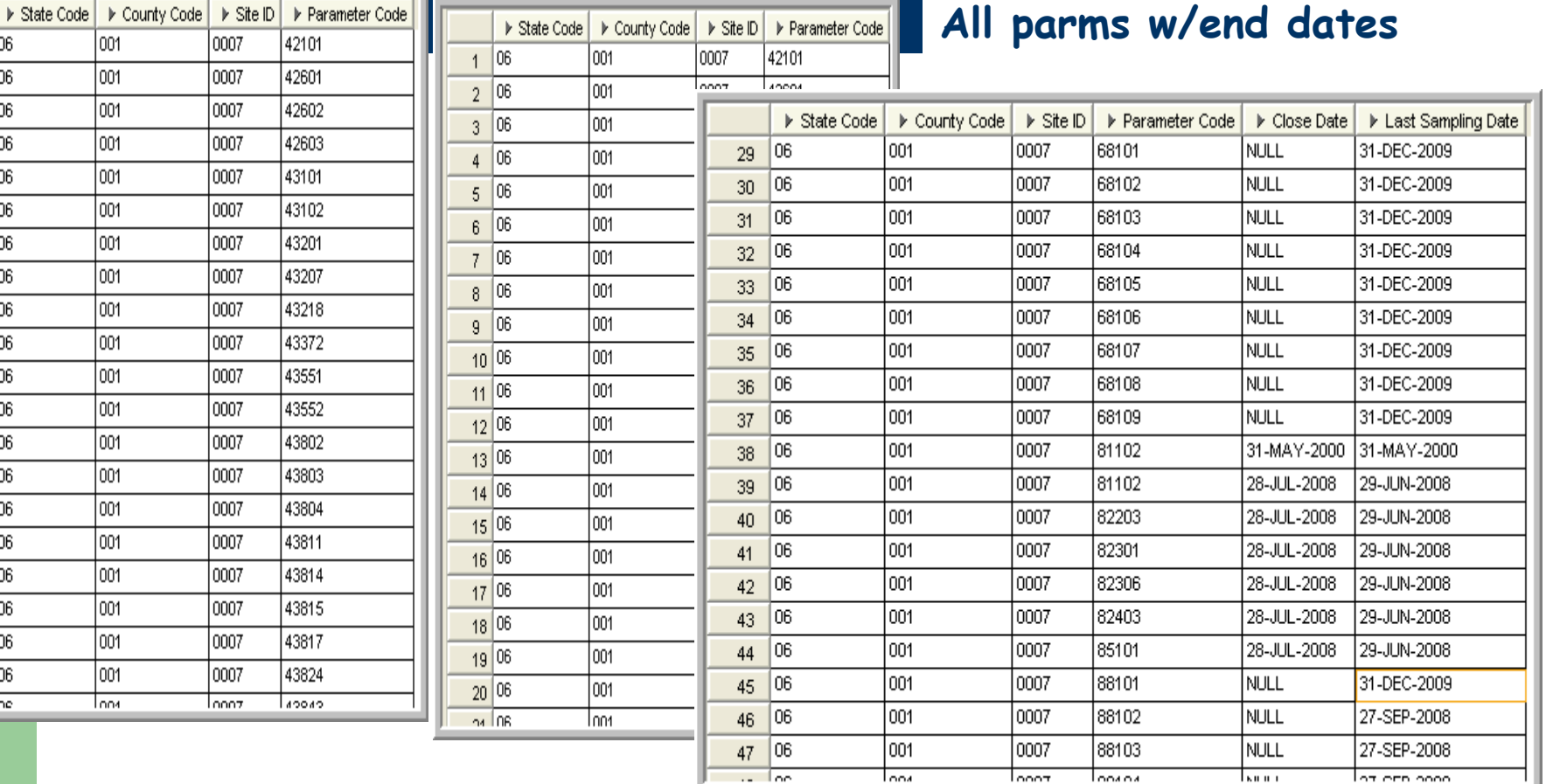

 $\vert$ 06  $1$ 06  $\overline{2}$  $|06|$  $3<sup>1</sup>$  $|06|$  $\overline{4}$  $|06|$  $\overline{5}$ 06  $\,6\,$ 06  $\overline{7}$ 

06  $^{\rm 8}$ 06  $\overline{9}$  $10<sup>°</sup>$  $|06|$  $11 | 06$  $12|06$  $13|06$  $|06|$  $14$  $|06|$  $15<sub>15</sub>$ 16 06  $17^{6}$  $|06|$ 18  $19|06$  $20\left|06\right|$  $\sim$  For

## Saving and Sharing

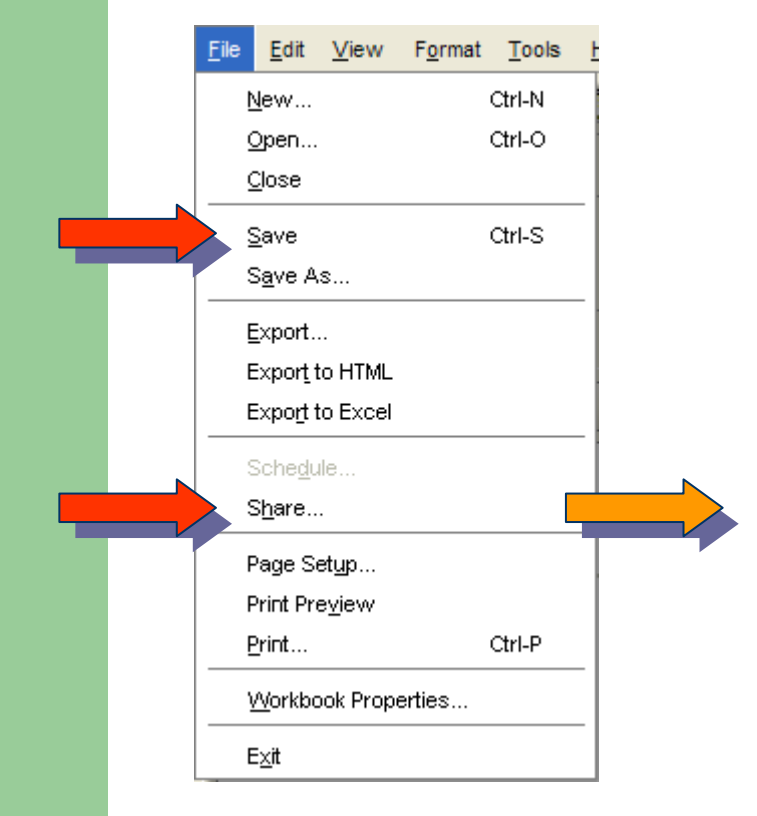

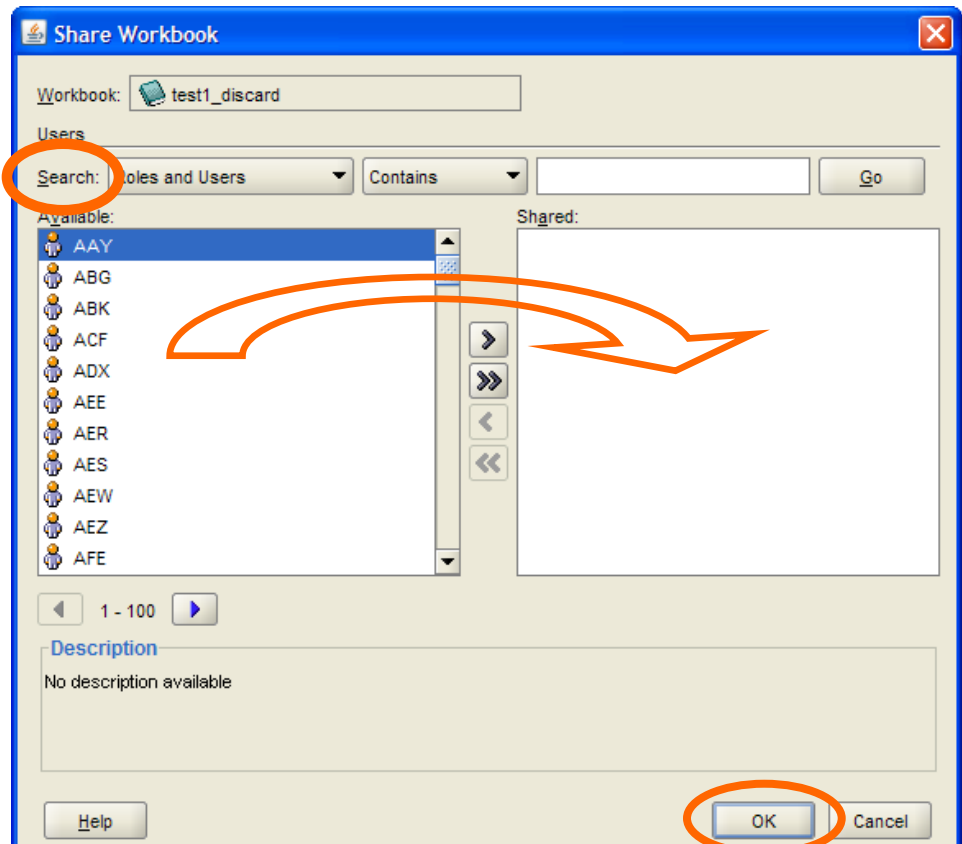

## **Exporting**

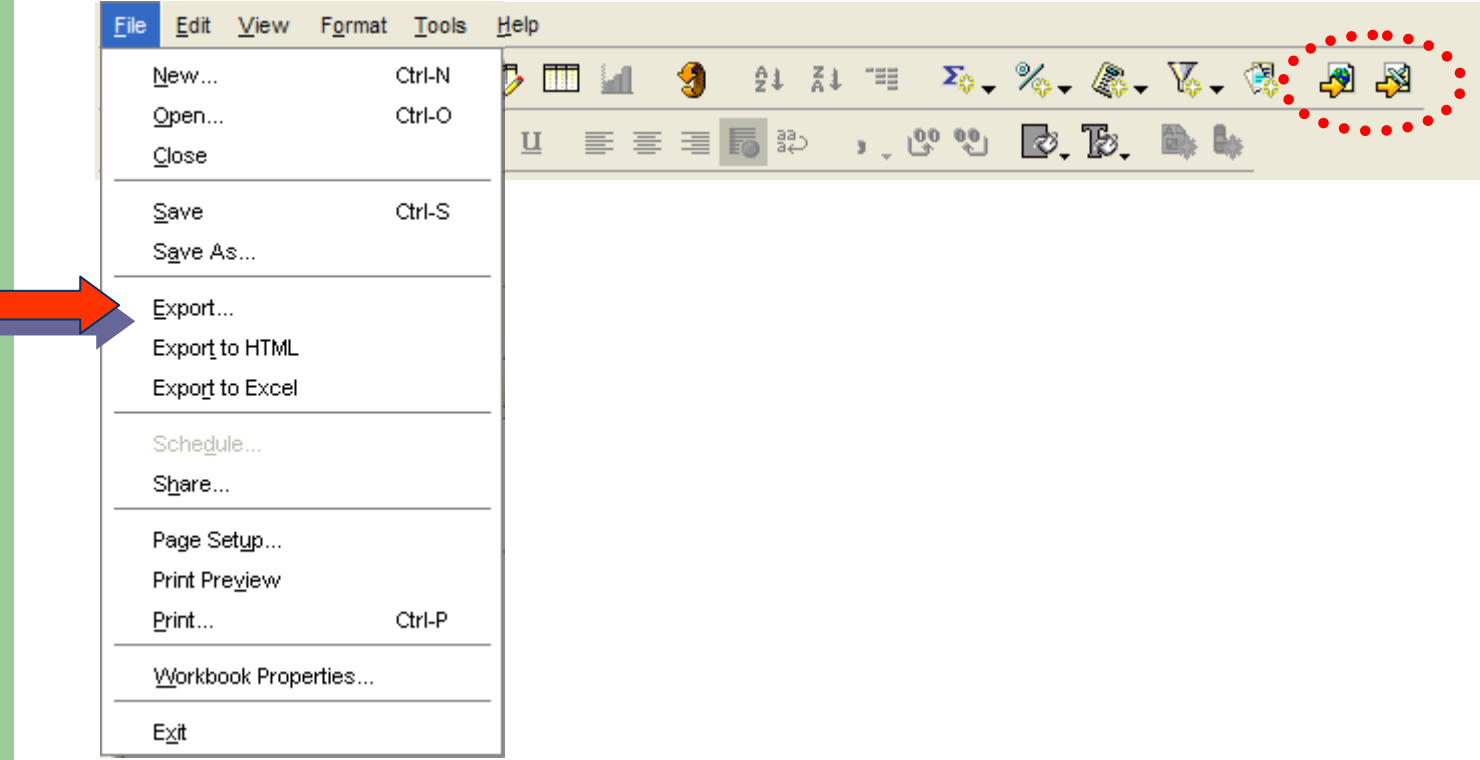

## Getting Help

### • On-line help

 $\mathbb{F}_2$  . **Help Topics** කි Oracle Technology Network Agency FB  $\mathbf{B}$ About Discoverer...

 $He$ 

– Note: the OTN info is for v11, we're still at v10

Edit View Format Tools

**Eile** 

- Call the EPA Help Desk
	- $-866 411 4372$
	- "AQS Discoverer"

## Getting Data from Multiple Tables

- Once you select an item, folders that don't connect to it are grayed out (EUL in action!)
- You have to build a bridge to the items you need by selecting intermediate folders
- A "fan trap" error means you've connected items in an ambiguous way that Discoverer cannot interpret – use a different connection path

### Annual Summary for 1 State, 1 Yr, 1 Parm

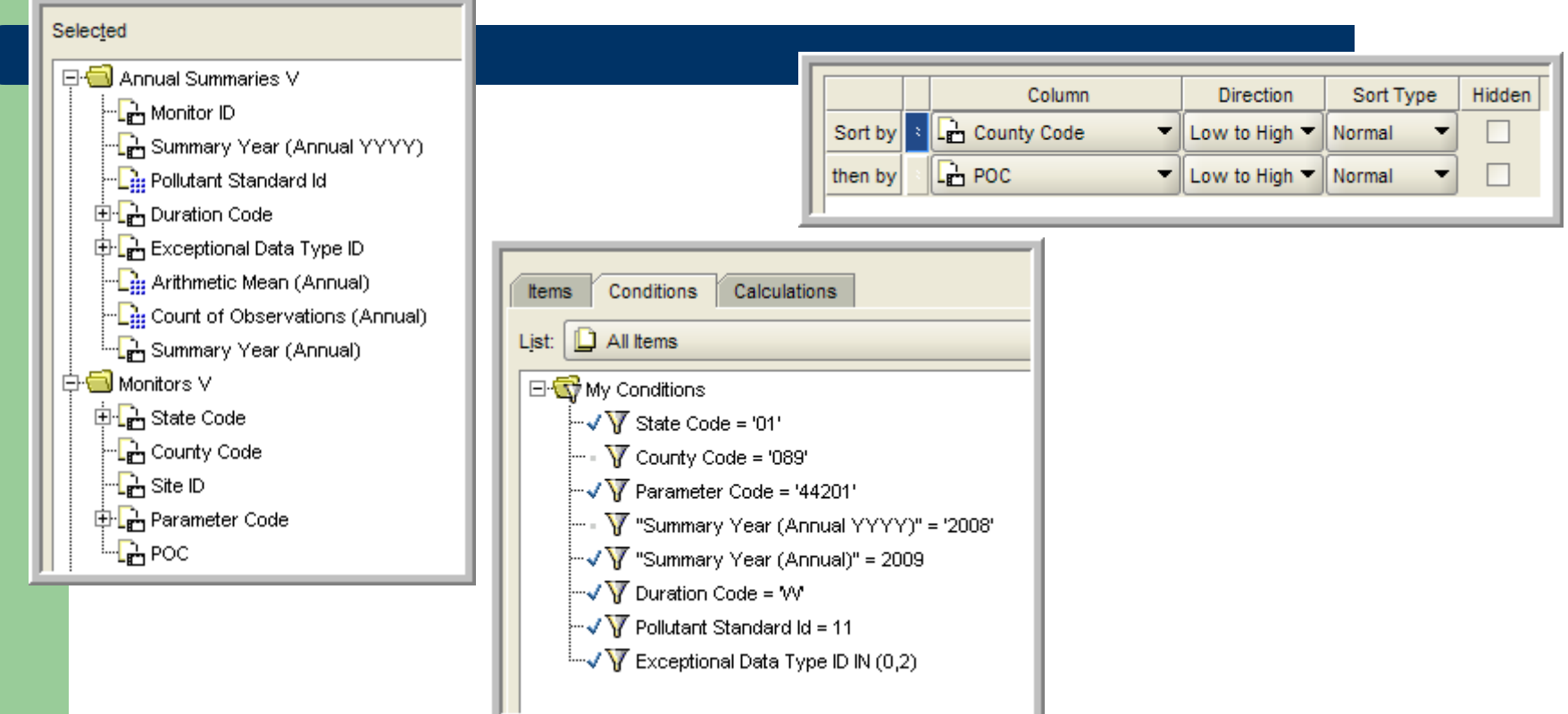

**41**

**Notice what happens when an annual summary item is selected**

### Should Look Something Like This…

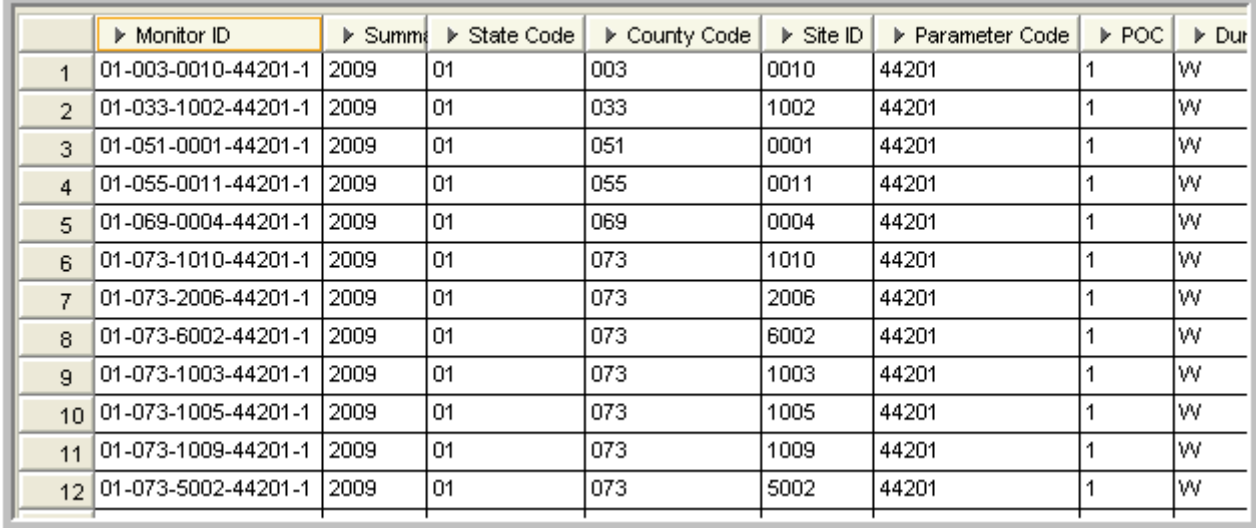

## Build a Bridge to Another Table

- Now, add the county population
	- Via states?
		- Monitor has state, states has counties...
		- Did it work?
	- Via ???
- Fan traps are caused by how the data tables (and EUL) are organized, not how physical reality is organized

### Calculations and Totals

- $\bullet$  Add some math
	- Observations per person
	- Mean of annual means
- Calculations operate on columns
	- Generally an operator:  $+ +$  /  $\|$
	- Example: (0.5 \* ALT\_MDL) SAMPLE\_VALUE
	- PARAMETER\_CODE || ' (' || PARAMETER\_DESC || ')'
	- Adds a new column
- Totals operate on rows
	- Generally a function: min, max, sum, avg, stddev, count, etc.
	- Example: MIN(OBS\_PERCENT)
	- Adds a new row
- $\bullet$ Can also be done by exporting

### Calculation and Total Example

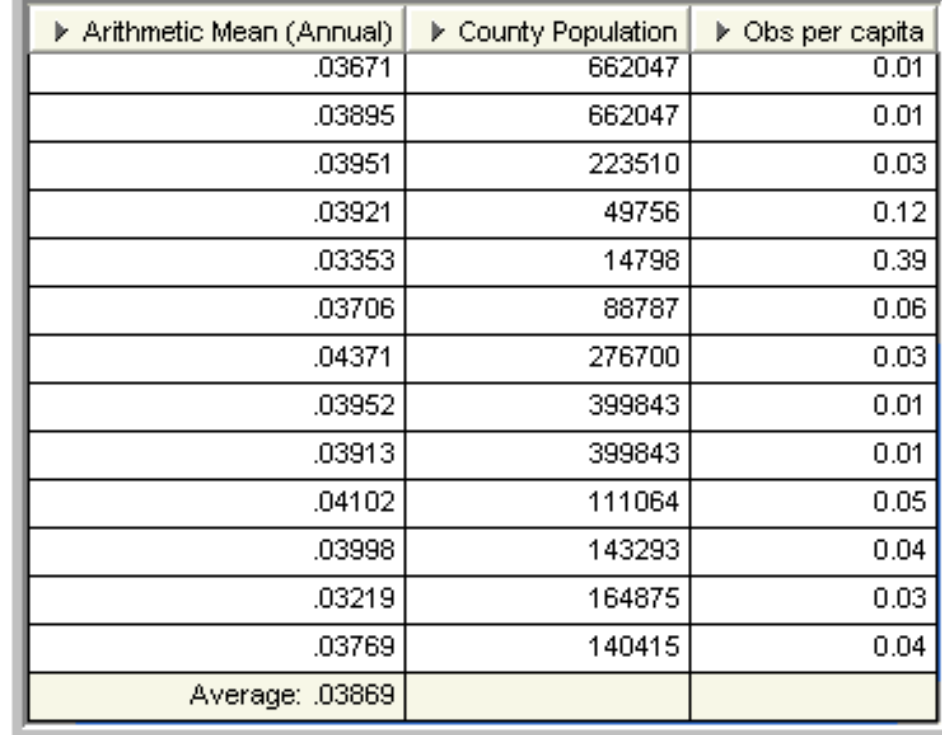

### Exercise 3 – Data from Multiple Tables

- $\bullet$  Repeat the lecture example (except for county population items) selecting data from more than one table – explore the data related to the annual summary data
- $\bullet$  Items
	- Monitors Table: state, county, site, parameter, POC
	- Annual Summary Table: monitor, year, PS, duration, EDT, mean, obs
- $\bullet$ **Conditions** 
	- $-$  State  $= 01$
	- $-$  Parameter = 44201
	- $-$  Year = 2008
	- $-$  DEP = W, (0,2), 11
- $\bullet$ Sort

**46**

- County
- POC

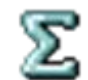

**Extra Credit: Add some totals or calculati** 

### Crosstabs (Pivot Tables)

- Normal tables have selected items across the top
- $\bullet$  Crosstabs have items across the top and items down the side
	- Values are shown in the grid
	- Some kind of aggregate (sum, count, etc.) if necessary
- Page Items are also useful for filtering data

### Crosstab Example

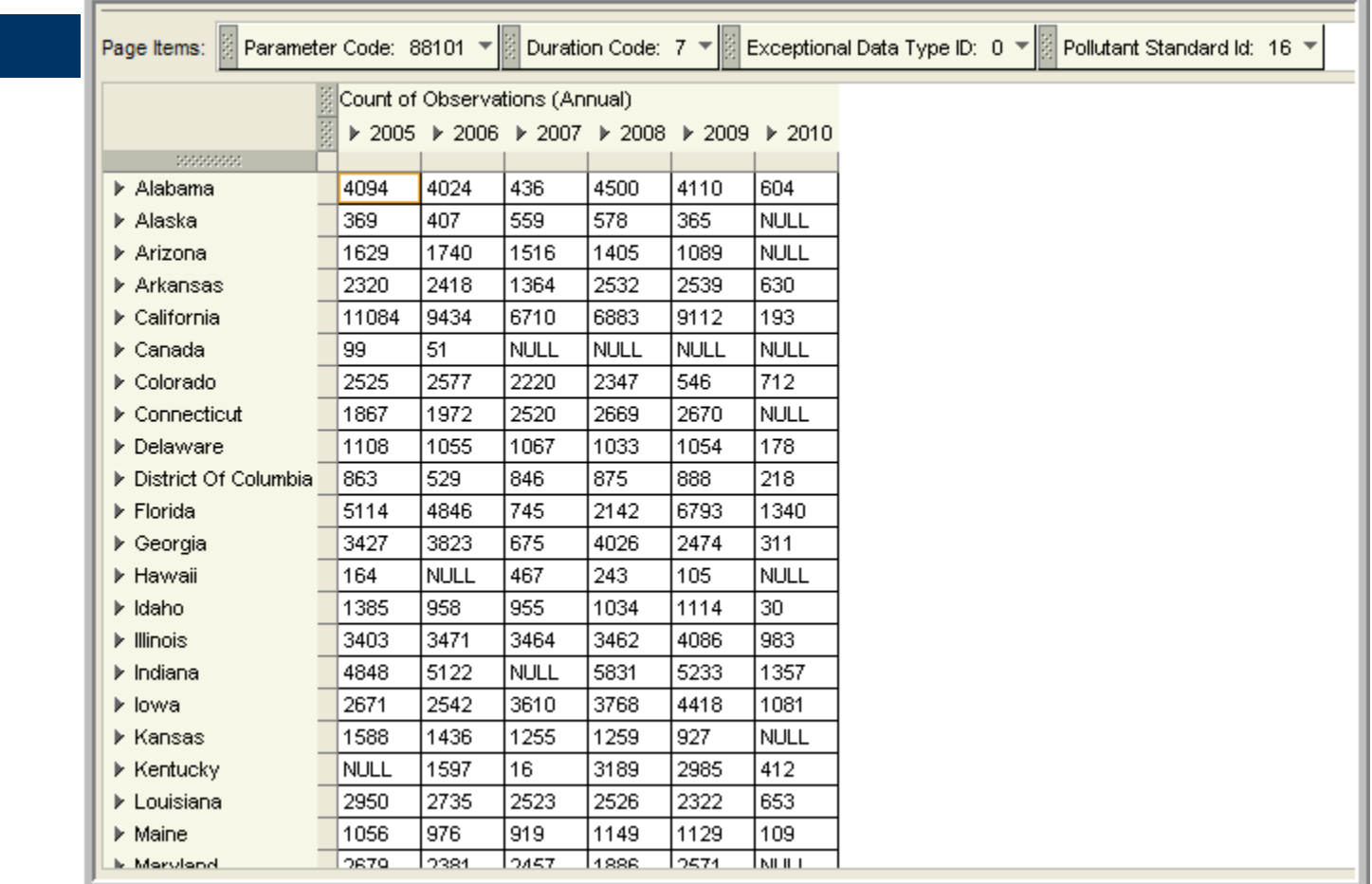

### Building the Crosstab Workbook

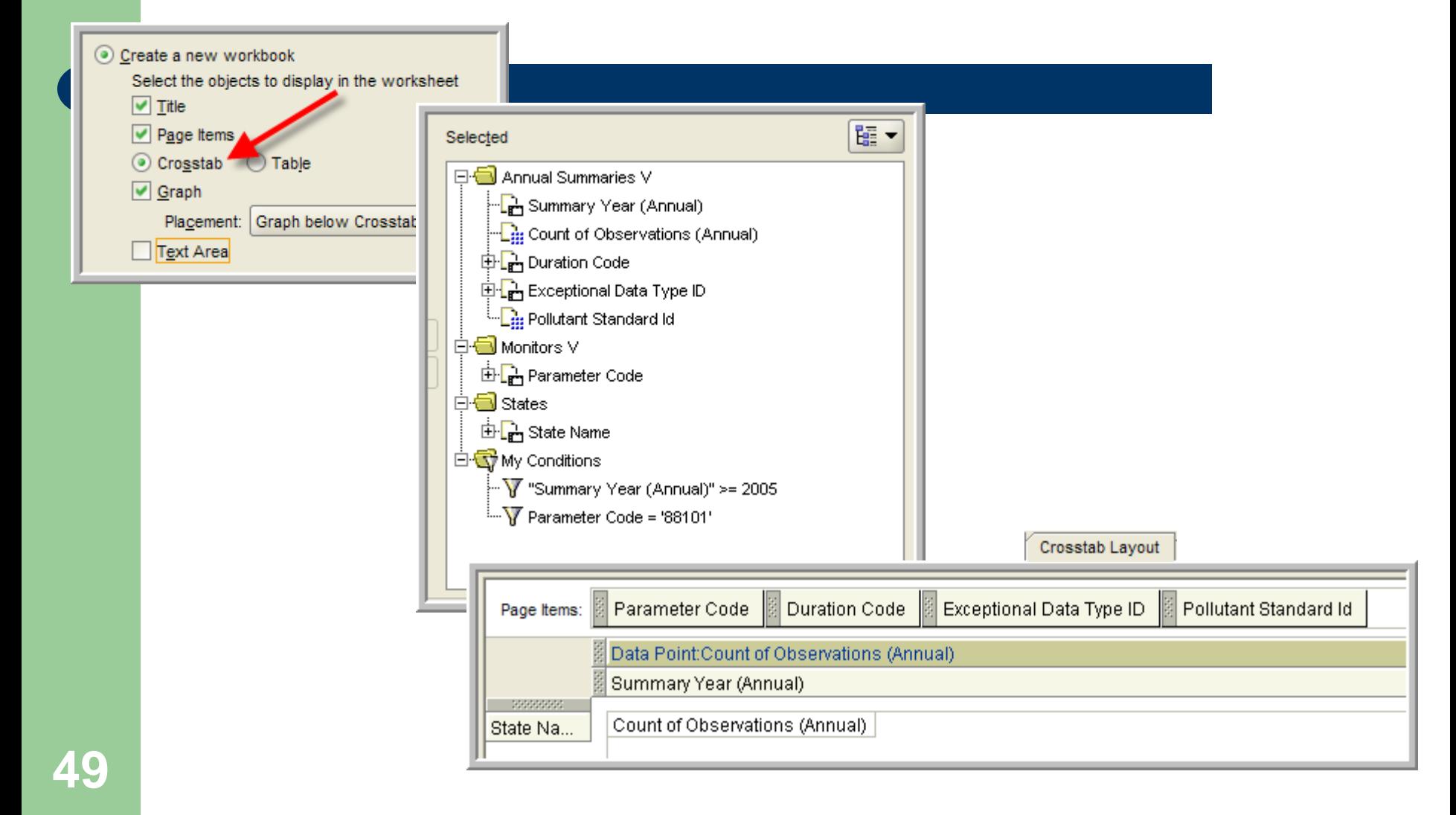

## **Exercise 4 – Crosstab with Graph**

- $\bullet$ Open a new worksheet and select a crosstab query
- $\bullet$  Query Raw Data - Current data for :
	- site 39-035-0060
	- $-$  Year = 2008
	- Parameters in 88101, 88502
- $\bullet$ **Move** 
	- Date to right side
	- Monitor ID to top
	- Standard Sample value into grid
	- All else into Page Items
- $\bullet$ Finish
- $\bullet$ From Page Items: All params and POCs
- $\bullet$ Edit Graph format to line
- $\bullet$ Optional: conditionally format all samples over 35 with red background

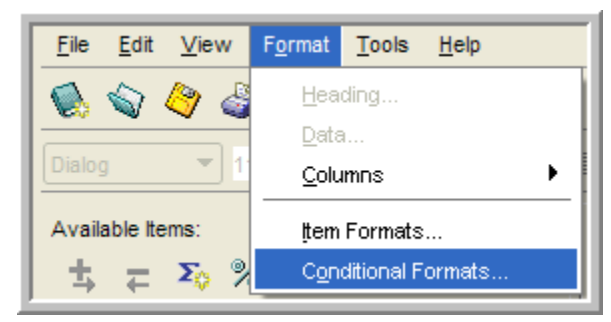

### **Exercise 4 – How To**

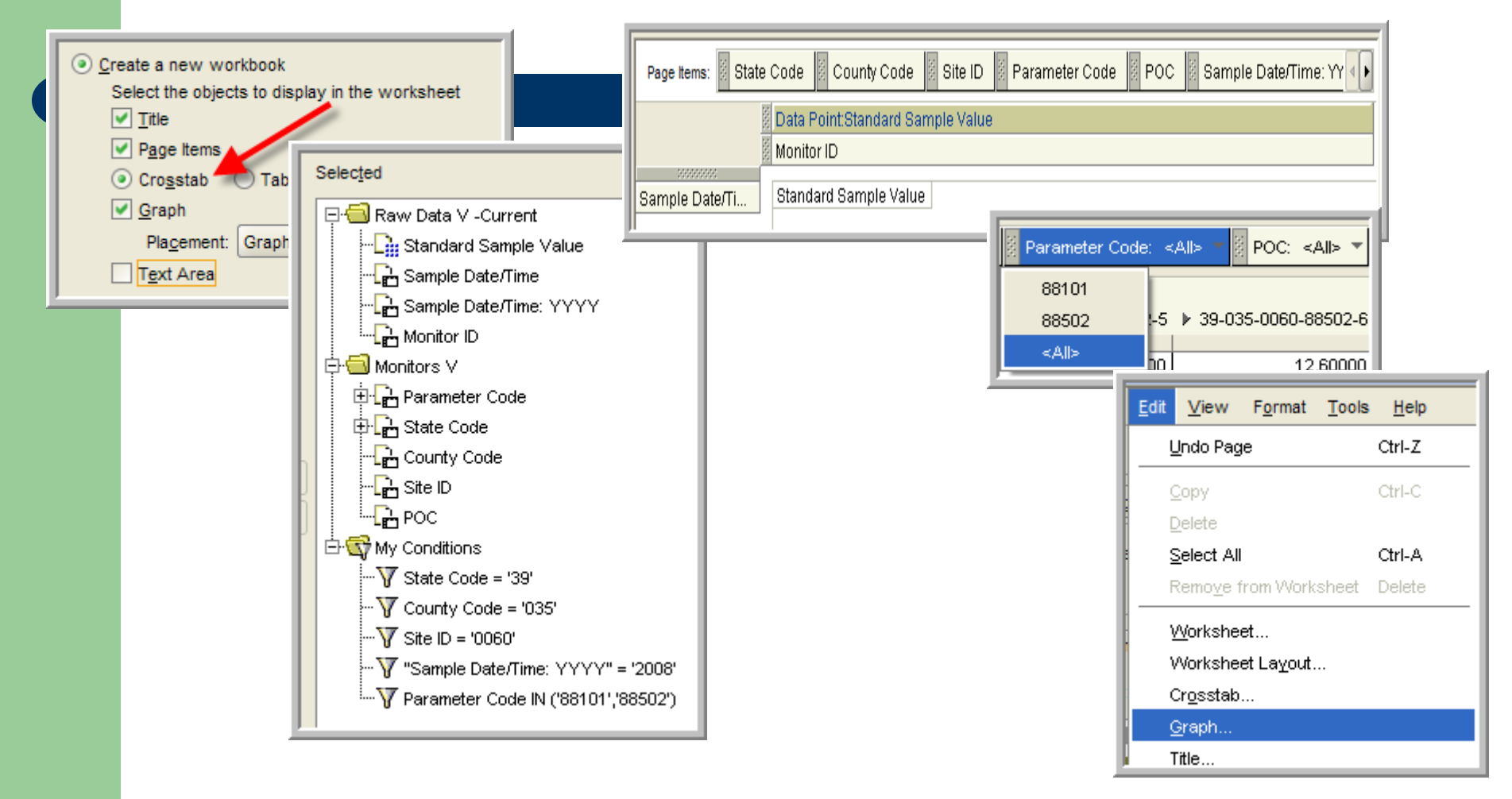

## **Exercise 4 – Crosstab with Graph**

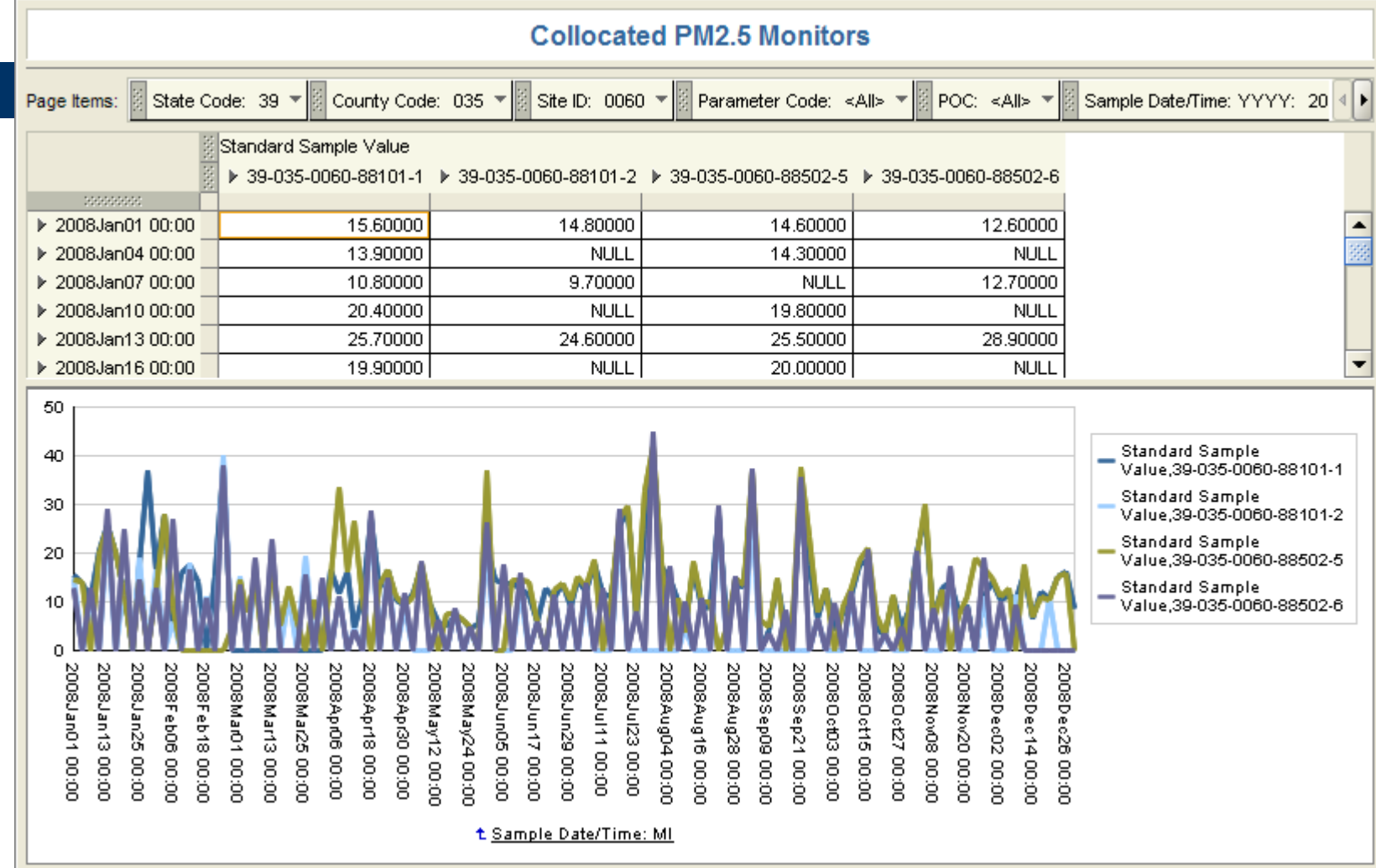

**52**

## Hints, Tips and Other Good Stuff

- $\bullet$ Discoverer is accessing the live database (same as the AQS application)
- $\bullet$ Your Discoverer ID and password are the same as your AQS ID and password
- $\bullet$ Only registered AQS users can access the AQS database via Discoverer
- $\bullet$ If you delete your cookies, you'll have to recreate your connection
- $\bullet$ Your Connection must be created on each different PC you use
- $\bullet$ There is one EUL for AQS; and multiple Business Areas
- $\bullet$ AQS basic has the most commonly used tables
- $\bullet$ AQSprod includes all the tables in AQS basic plus "raw data – current" and a few other related tables
- $\bullet$  Any workbook you share with others will have your userid appended to the beginning of the workbook name
- $\bullet$  You can get to Discoverer from the AQS Web Application link on the EPA TTN AQS page - <http://www.epa.gov/ttn/airs/airsaqs/>
- $\bullet$  Many of the reference tables are viewable from <http://www.epa.gov/ttn/airs/airsaqs/manuals/codedescs.htm>

## More Hints, Tips, and Good Stuff

- $\bullet$ Selection has search function (flashlight icon)
- $\bullet$ Max time for Discoverer queries = 60 mins
- $\bullet$ Max number of rows= 65,000
- $\bullet$  Many of the date fields are defined as YYYYMonDD HH:MM – e.g., 2005Jun11 01:22. Many date fields are also defined for just the YYYY, or Q, Mon, or DD, or HH, or MM
- $\bullet$ Filter builder has auto-format
- $\bullet$ Online Help is pretty good
- $\bullet$  If you can't get a total to work within Discoverer, you may want to export to a spreadsheet to create your totals (and other calculations)
- $\bullet$  You can change the directory for exported worksheets:
	- File | Export… (use wizard instead of shortcut)
- $\bullet$  Oracle Technology Network is a good source for information – free registration – look for Discoverer with Data Warehousing and Business **Intelligence**

[\(http://www.oracle.com/technology/products/discoverer/index.html](http://www.oracle.com/technology/products/discoverer/index.html) )

There's lots to do! Discover the datawith *DISCOVERER*!

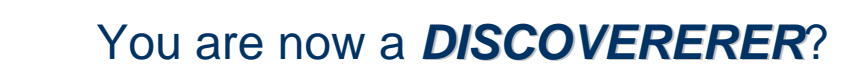

## Appendix: Syllabus for Class

- AQS Database basics
- $\bullet$ Starting Discoverer
- $\bullet$ Basic query
- $\bullet$ Grouping data
- $\bullet$ Queries with multiple tables
- $\bullet$ Editing an existing query
- Calculations / Totals
- Saving queries
- Sharing queries
- Exporting data
- **Getting Help**
- Refreshing data
- Crosstab queries
- $\bullet$ **Graphs**

### Appendix: Key Terminology

Grouping of Tables = Business Area Group of worksheets  $=$  Workbook

Interface to database  $=$  End User Layer (EUL)

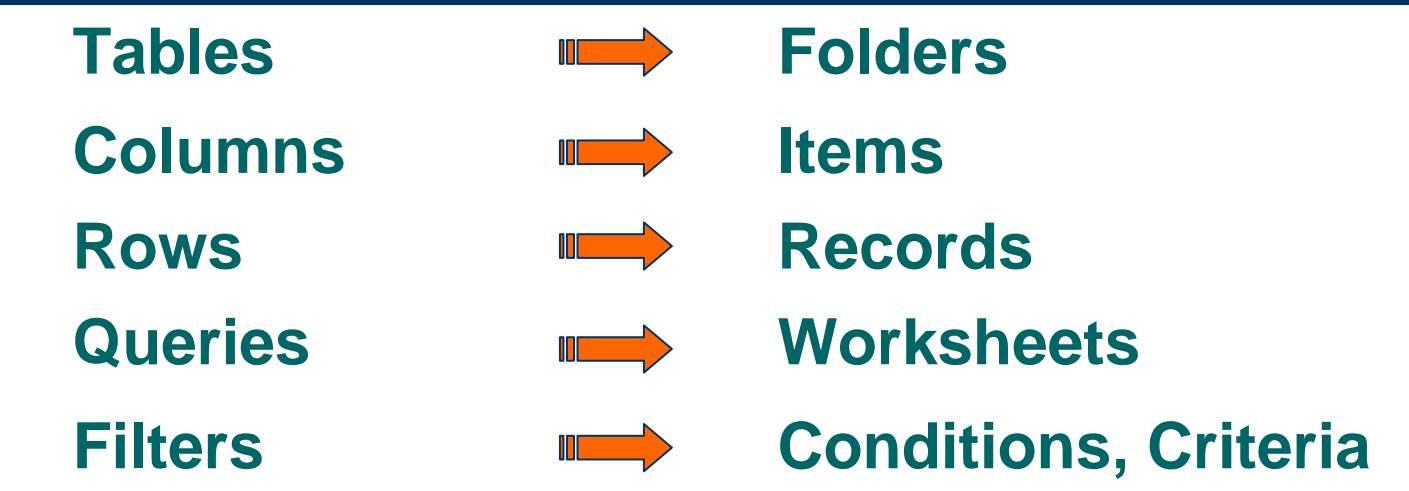